## Introduction to MS Dynamics NAV Úvod do MS Dynamics

**(Serial numbers , Lot numbers & Item tracking and Item tracing) (Dávky, sériová čísla a sledování zboží)** 

Ing.J.Skorkovský,CSc.

MASARYK UNIVERSITY BRNO, Czech Republic Faculty of economics and business administration Department of corporate economy

### Lot numbers (batches)-Item Tracking

- It enables to mark Item Ledger Entries by Lot (Batch) Number, which is part of the batch card. It enables :
	- Item tracking from purchase, possible subsequent production , transfers and sales
	- It enables to control quality and better specification of rejects (scraps)
	- It enables to control warranty and expiration
	- It work similarly if serial numbers are created (assigned)

# Čísla dávek –sledování zboží

- Tato funkčnost umožňuje uživateli označovat položky zboží kódem dávky (Lot, Batch), který je součástí karty.
- Toto označování umožňuje :
	- Sledování položek od nákupu zboží (např. komponent nebo léčiv) až do procesů prodeje, výroby nebo transferů mezi lokacemi
	- Sledování kvality nakupovaných nebo vyráběných položek a lepší kontrolu nad neshodami (zmetky, rejects, scraps)
	- Sledování záručních dob a datumů platností (expirací)
	- Sledování výrobků (zboží) za pomocí sériových čísel

## New card creation

- It is necessary to start our model with brand new card without any Item Ledger Entry created in the past
- Pokud chceme modelovat příklady, ve kterých budeme používat řízení dávek. Musíme použít zboží , které nemá zatím žádné položky zboží.

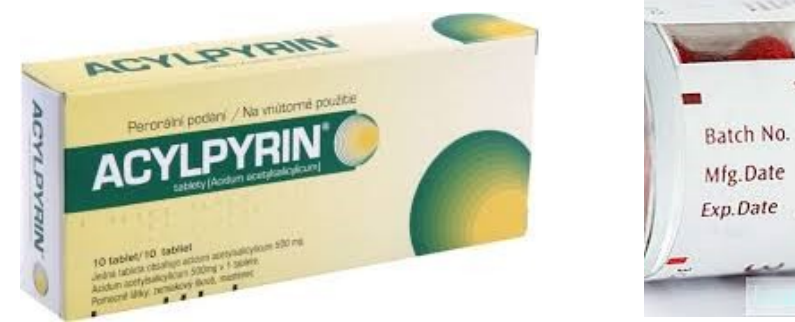

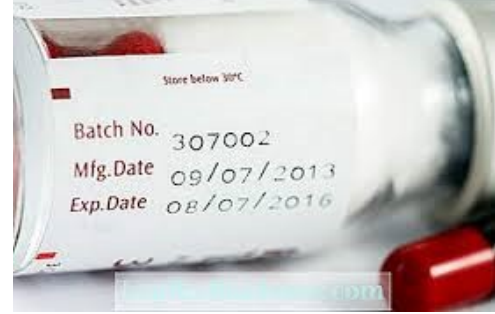

# Vytvoření nové karty zboží

- Pro naše modelování je vhodné si vytvořit zcela novou kartu, což znamená, že nebudou před začátkem modelování existovat žádné položky zboží vytvářené v minulosti. U stávajícího zboží, které má vytvořené položky zboží nelze z čista jasna začít přiřazovat dávky nebo expirační doby
- Pokud tedy chceme modelovat příklady, ve kterých budeme používat řízení dávek, pak musíme použít zboží , které nemá zatím

žádné položky zboží

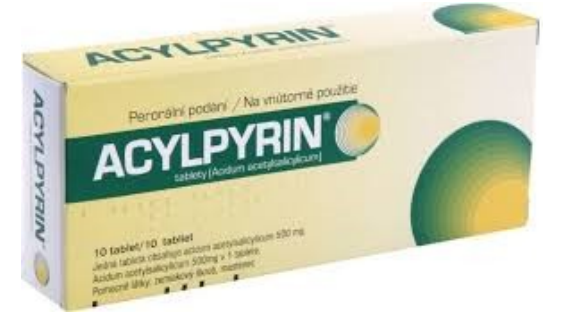

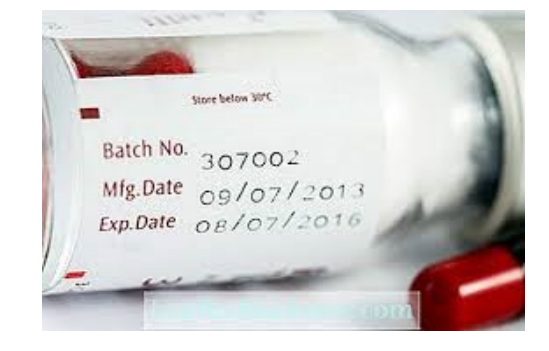

#### Vytvoření šablony pro vytvořené nové zboží

Bylo již ukázáno v Příkladu BPH\_PIS1

MS Dynamics NAV – Základy vyrovnávání skladových položek

- 1. Vytvoříme si novou šablonu zboží budeme používat i nadále pro vytváření modelového zboží bez položek
- 2. Seznam zboží a ikona Nový (Ctrl-N)
- 3. Objeví se seznam již vytvořených šablon
- 4. Najděte v pásu karet ikonu Akce->Nový

Doplníte pole tak je to vidět na dalším obrázku. Ale pozor při doplňování pole Číselná řada, což je nastíněno níže. Uvádím zde Název TEST3 , protože v databázi, které je používaná pro vytvoření tohoto studijního materiálu ž některé šablony jsou vytvořeny. Studenti si klidně mohou zadat např. název TEST1

#### Vytvoření šablony pro vytvořené nové zboží

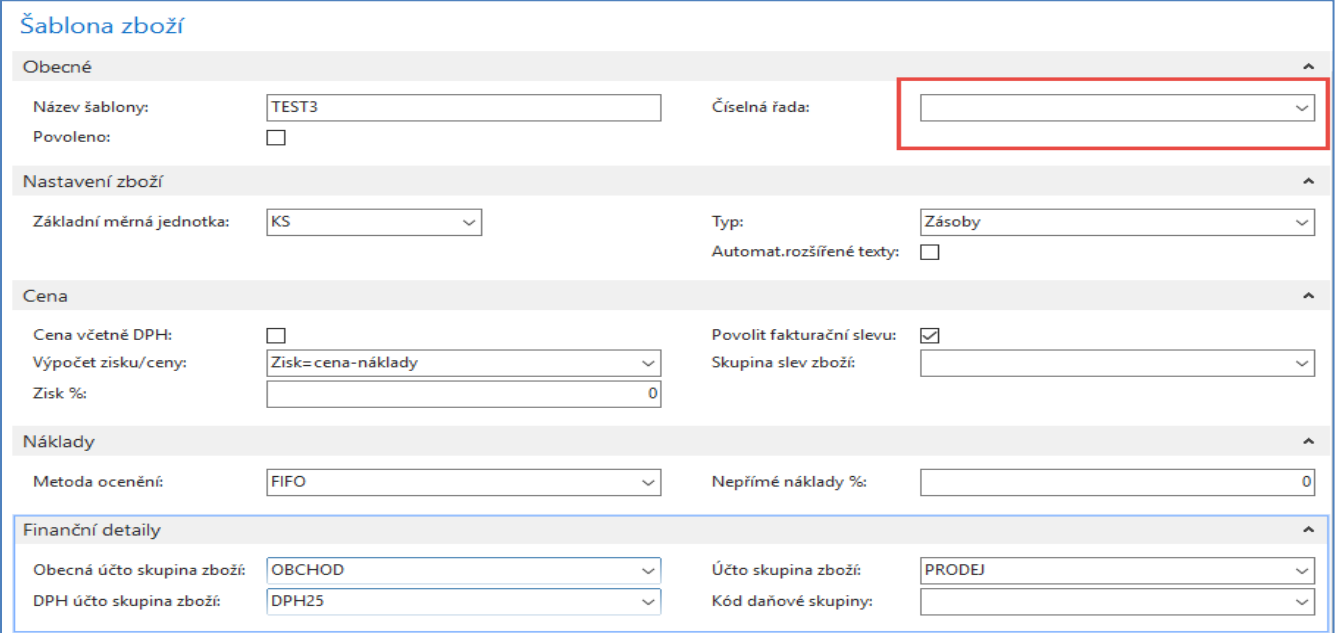

Odskočte myší nebo klávesou **F4** do souboru číselných řad a zvolte Pokročilé, abyste mohli editovat seznam a přidávat další nové řady. Dále použijte opět ikonu Nový, doplňte Kód a Název a aktualizuje Výchozí řadu ANO. Dále použijte ikonu Řádky, doplňte datum a první číslo zboží (např. A001) a potvrďte dvakrát OK. Pozor na nastavení počátečního data, které musí být dnešní nebo dřívější.

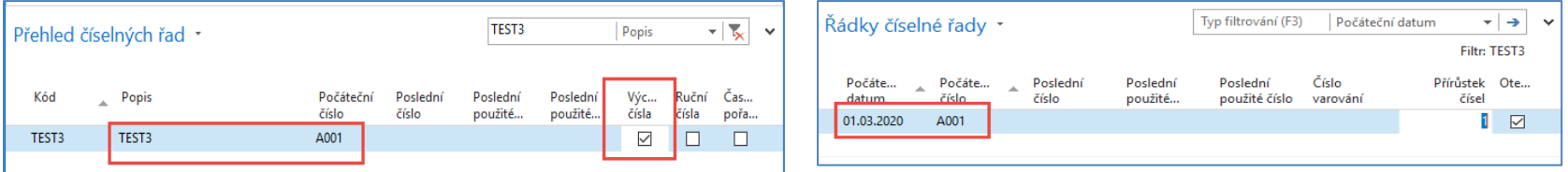

#### Vytvoření šablony pro vytvořené nové zboží

Ze zboží pak při využití ikony Nový a použití nově vytvořené šablony se automaticky vytvoří nová karta zboží, do které doplníte jenom Jednotkovou cenu 20 Kč (záložka Ceny & Prodeje) a Název zboží. V dalším postupu to může být např. Mouka.

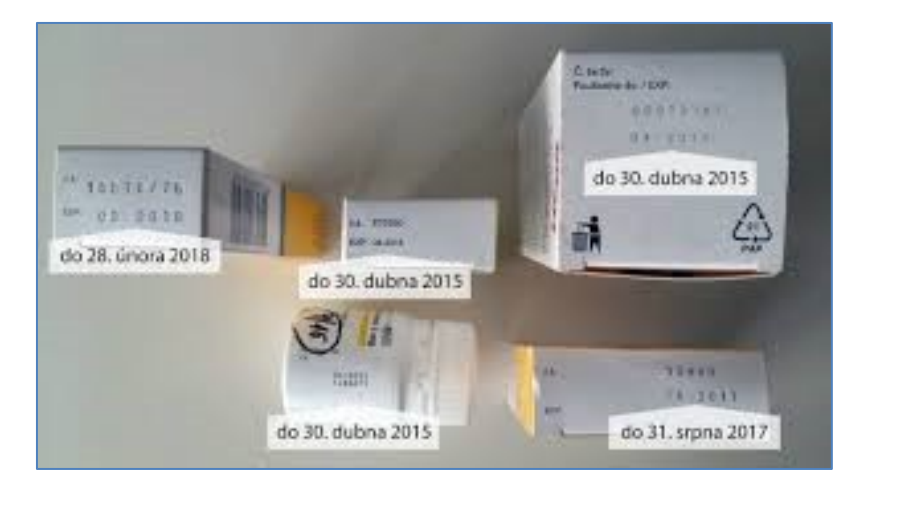

#### **Datum expirace**

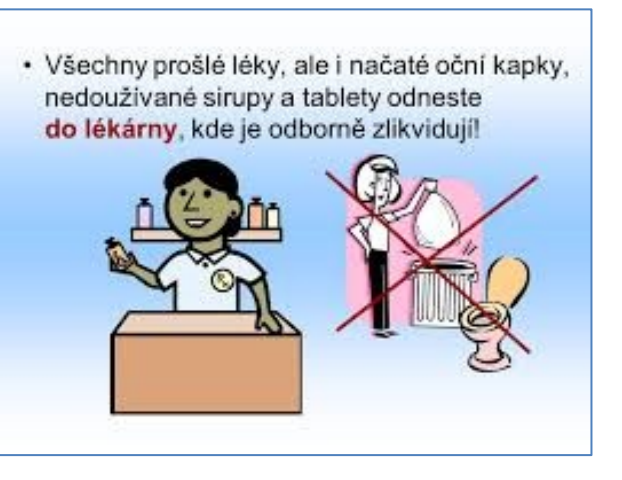

Kromě správného skladování léků je potřeba sledovat také dobu expirace, tedy dobu použitelnosti daného léku. Je to stejné jako třeba s potravinami, i ty mají své datum spotřeby, do kdy byste měli danou potravinu spotřebovat.

### Datum expirace

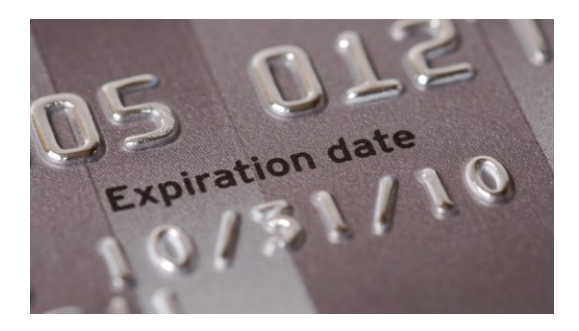

Datum vytvoření požadavku na **Tamiflu** 7 balení – 1.1.2020 a datum dodávky 1.2.2020

Dodávka 7 balení dne 1.2.2020

čas

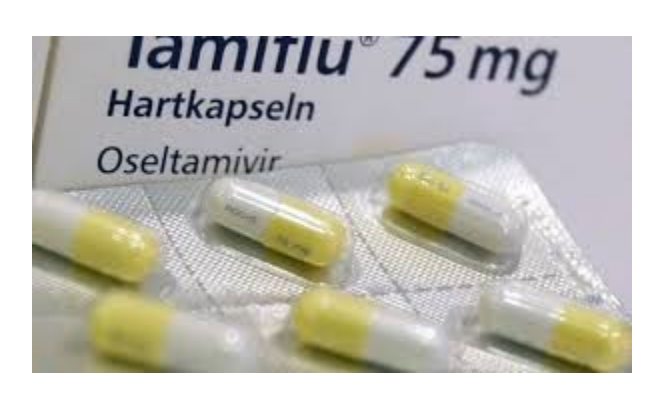

Expirace 1.3.2020 - 5 balení – dodávka vyrovná 5 balení

Expirace 1.4.2020 – 3 balení – dodávka vyrovná 2 balení

Expirace 1.5.2020 - 7 balení

**Před dodávkou celkem 15 balení . Zbude 1 balení s expirací 1.4.2020 a 7 balení s expirací 1.5.2020** 

#### Vytvoření nové karty (zde bez použití šablony)

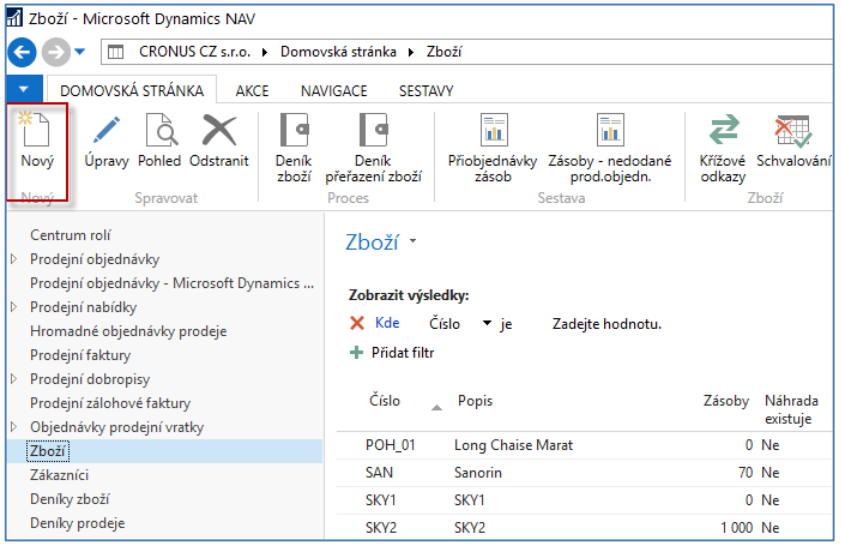

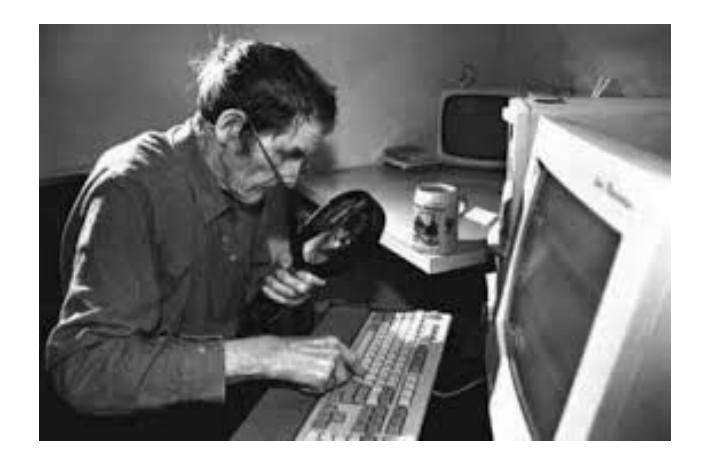

**Musíte vždy zadat všechny údaje do políček označených hvězdičkou \***

## Karta zboží (mouka)

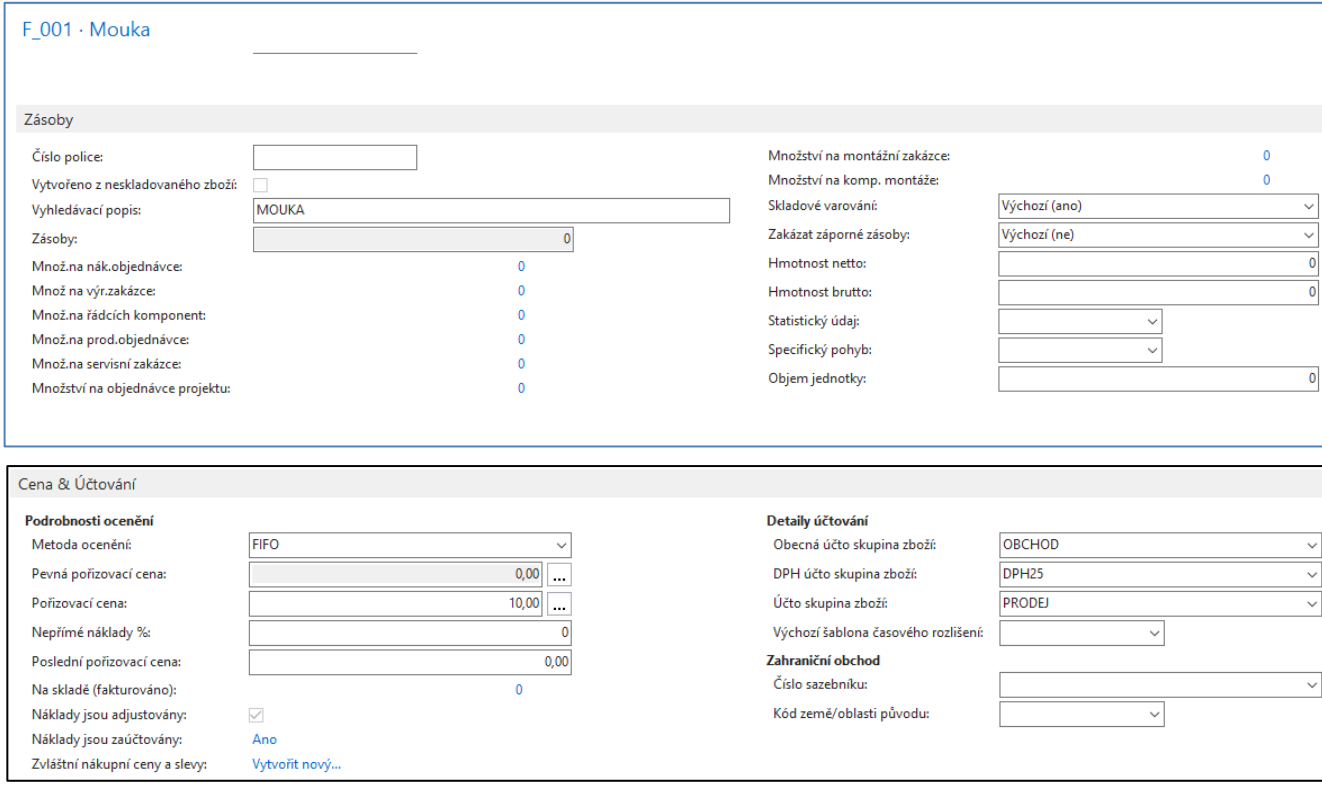

#### Měrné jednotky zboží \*

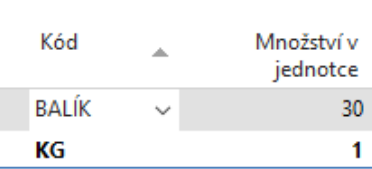

## Karta zboží (mouka)

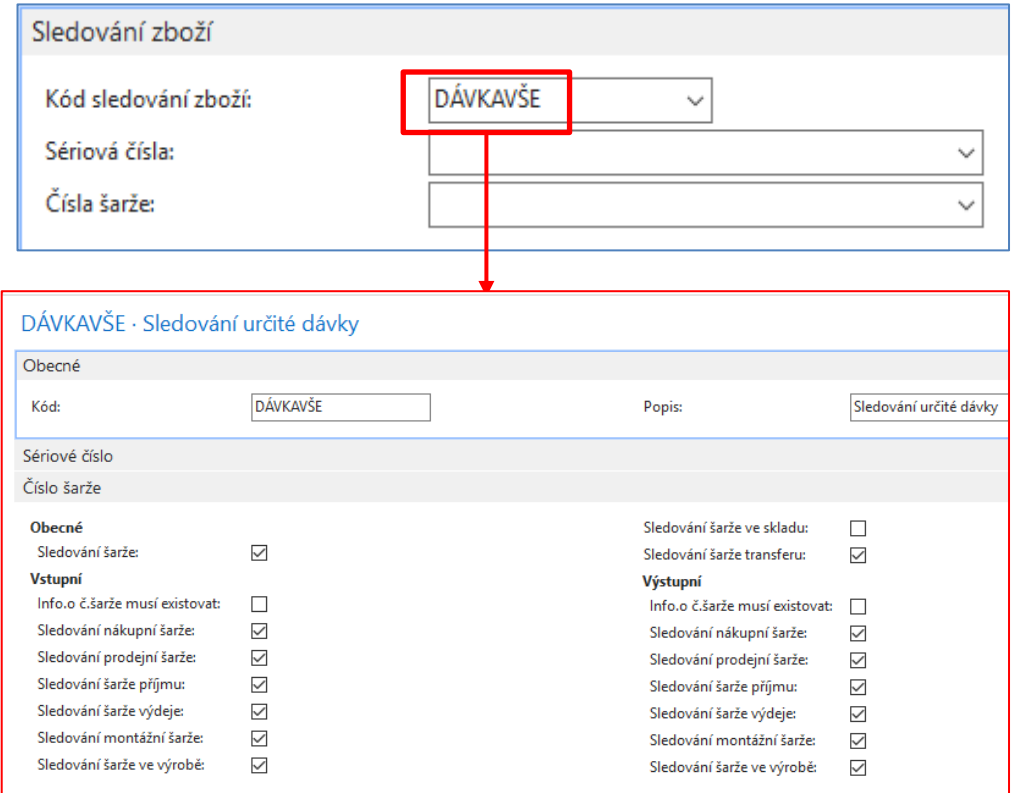

V tomto příkladu zatím neuvažujeme datum expirace (datum platnosti)

#### Nákupní objednávka (NO)- pouze nákupní řádek: 2 balíky mouky

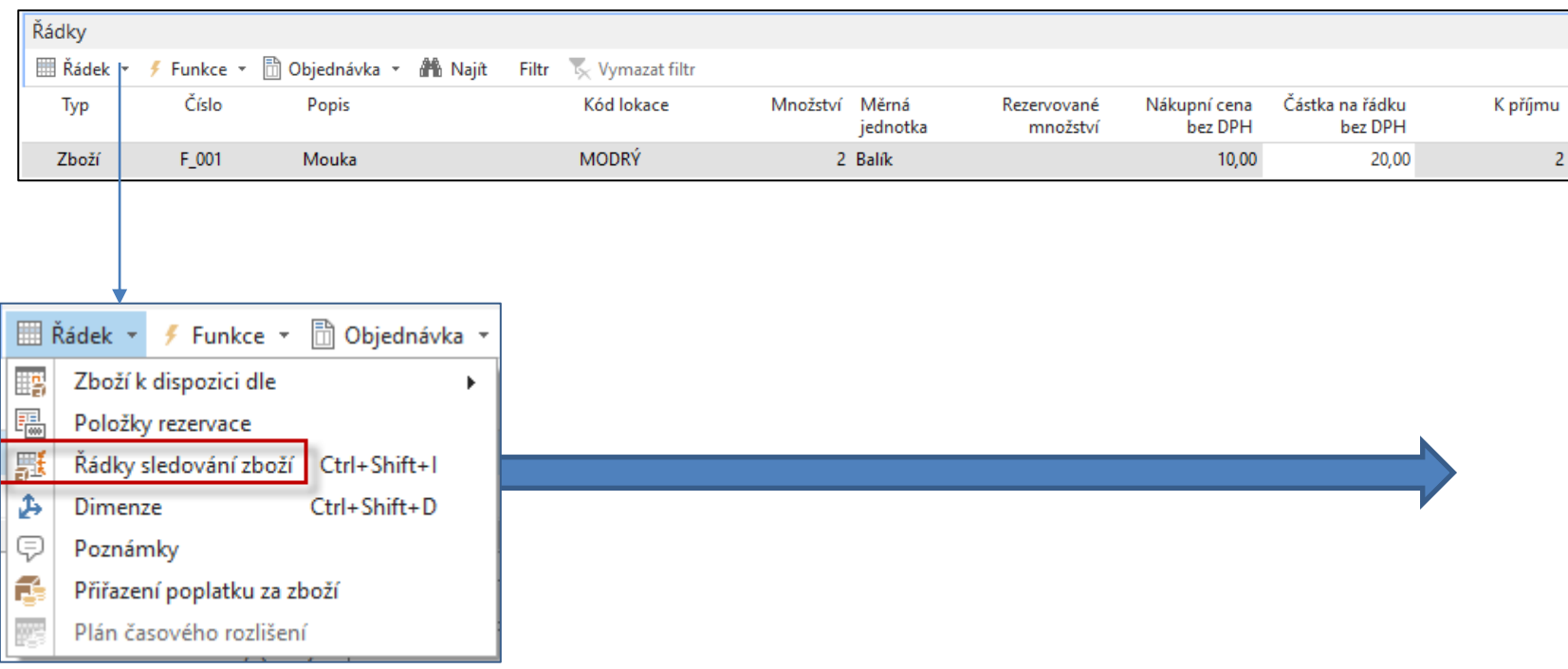

### Nákupní objednávka (NO): 2 balíky mouky

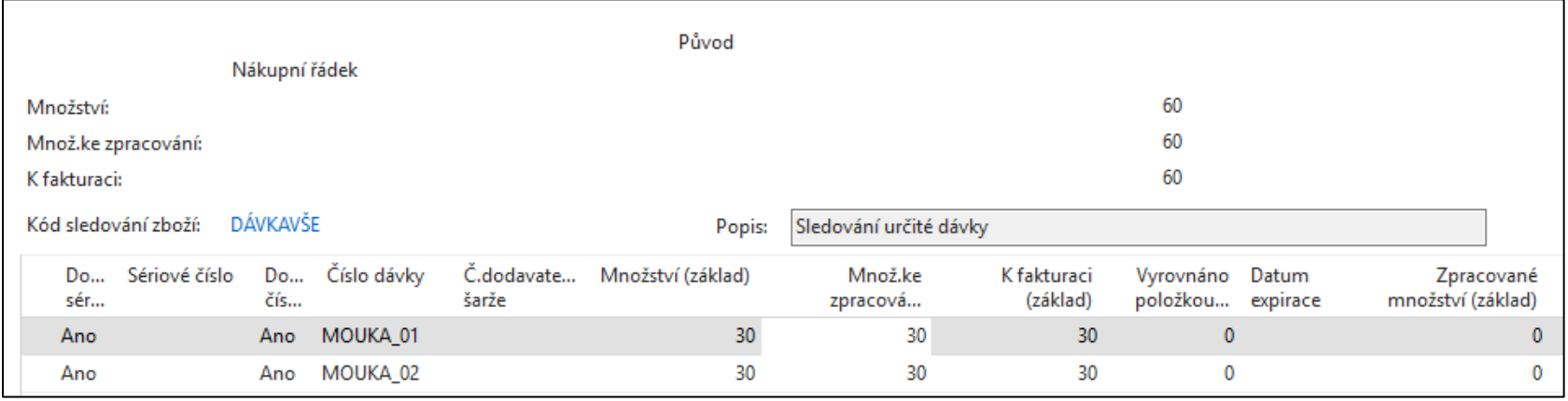

**Ručně jsme zadali kódy dávky = MOUKA\_01 a MOUKA\_02. Každý balík po 30 kg (viz) nákupní jednotky má jiné číslo dávky (šarže)** 

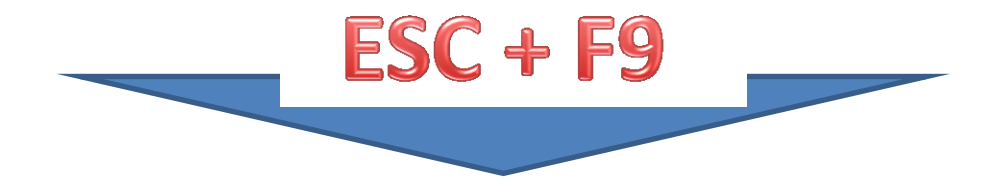

# Položky zboží po zaúčtování NO

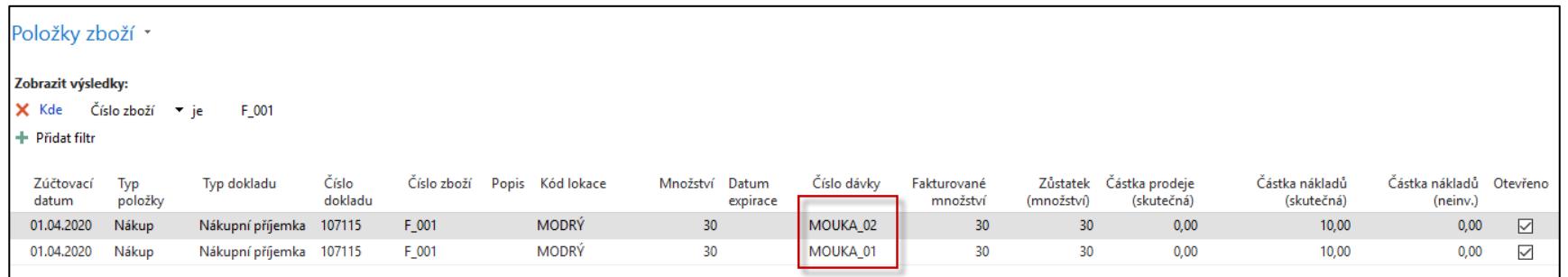

NO = Nákupní objednávka. Součástí položek zboží je i číslo dávky.

#### Druhá NO – Mouka, číslo dávky a informační karta

- **NO**: Ctrl-N (vytvoření nové nákupní objednávky)
- **Zadání dodavatele** : 10000 a číslo dodavatelské faktury
- **Zadejte kód zboží** : F\_001 (karta mouky), 1 balík a lokaci **Modrý**
- Použijte ikonu Řádek a následně ikonu Sledování zboží

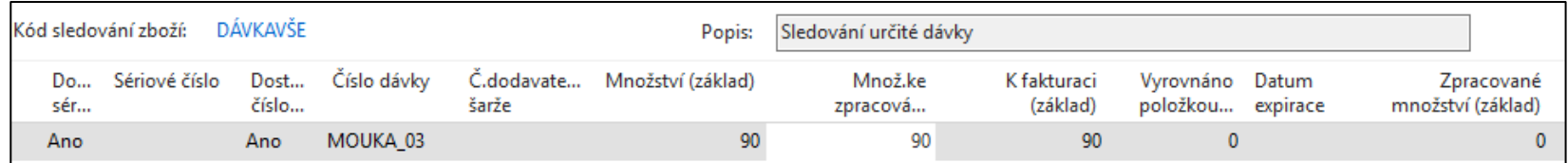

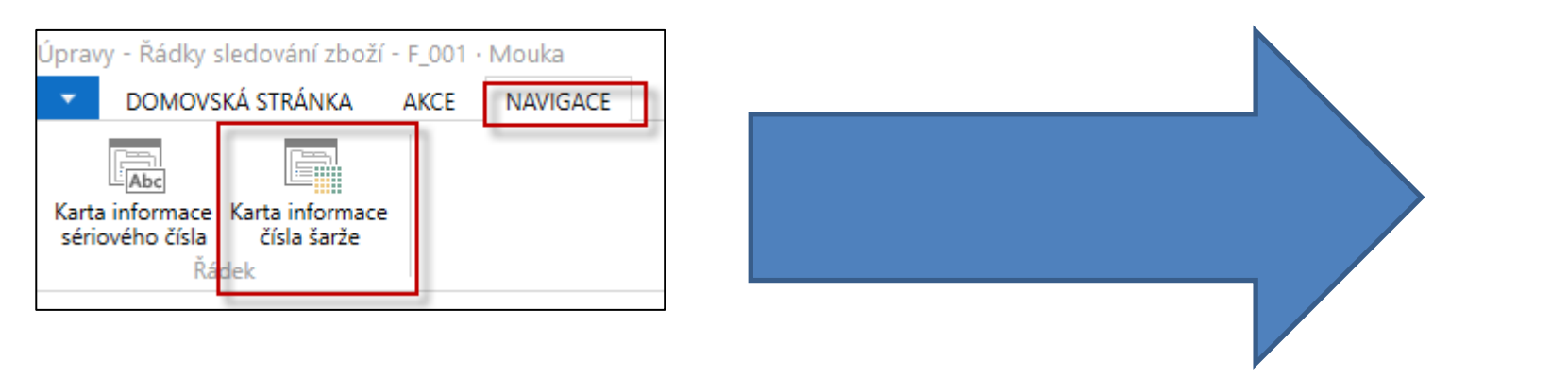

#### Druhá NO – Mouka, číslo dávky a informační karta

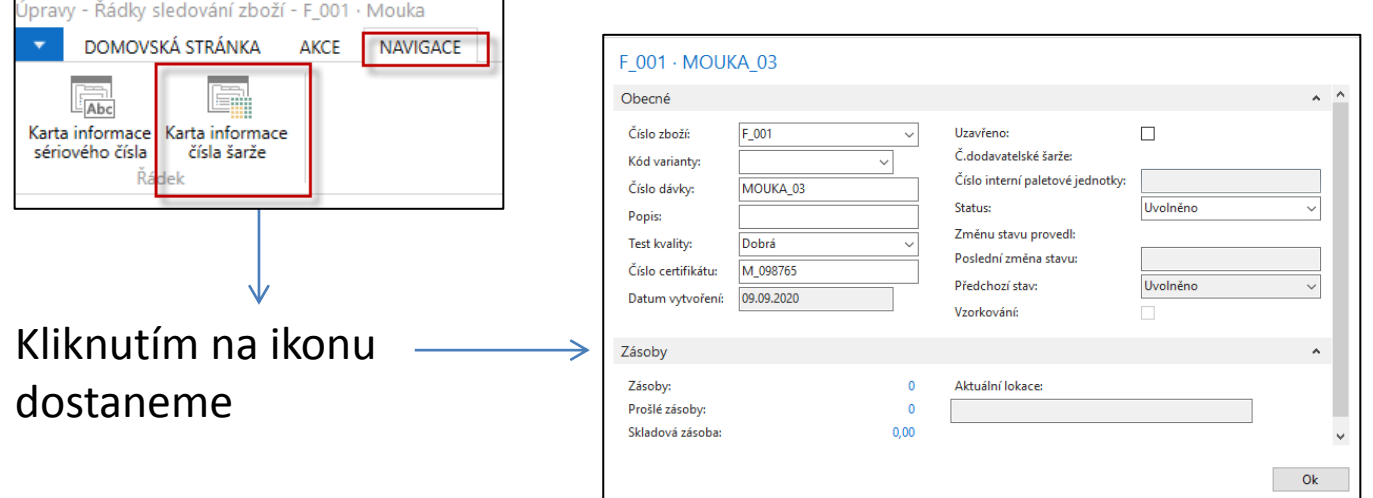

Po zaúčtování druhé NO bude informační karta vypadat takto

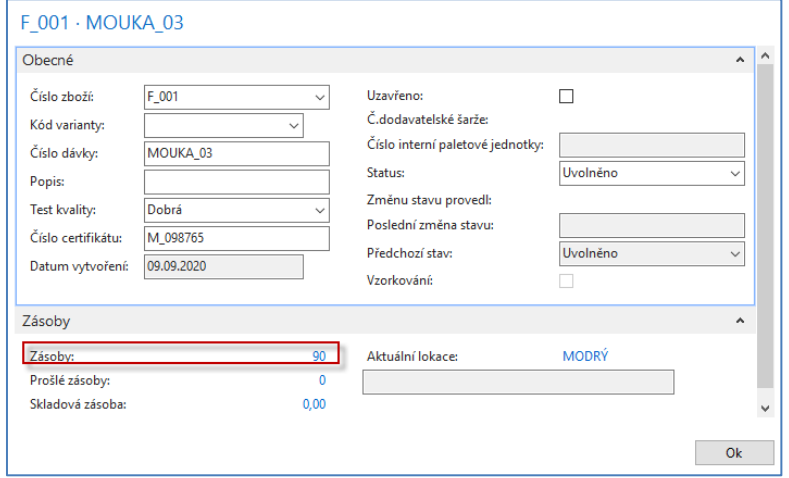

## Položky zboží po zaúčtování druhé NO

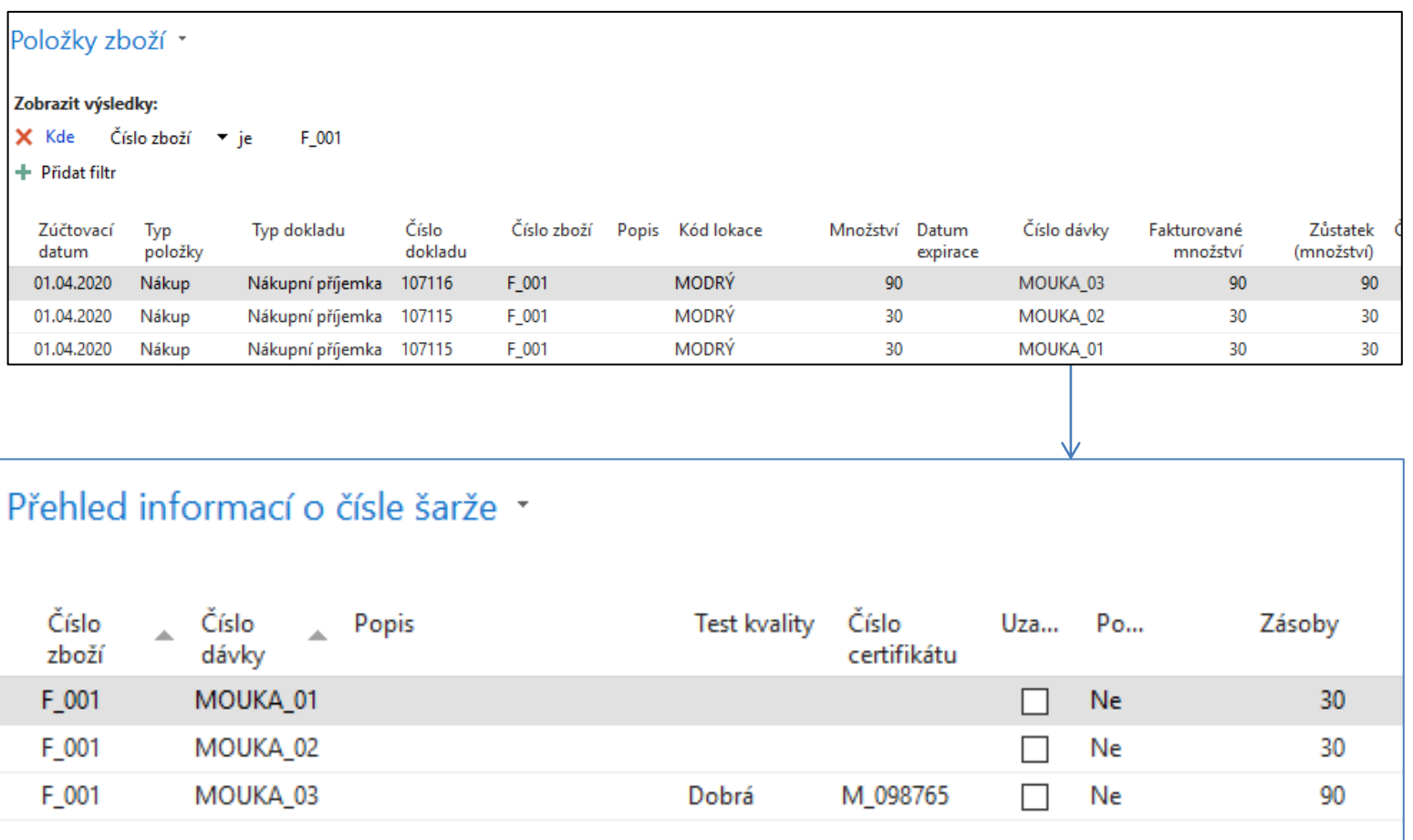

**Pokud není sloupec s číslem dávky zobrazený, použijte pravé tlačítko a tento sloupec přidejte**

# Prodejní objednávka (SO)

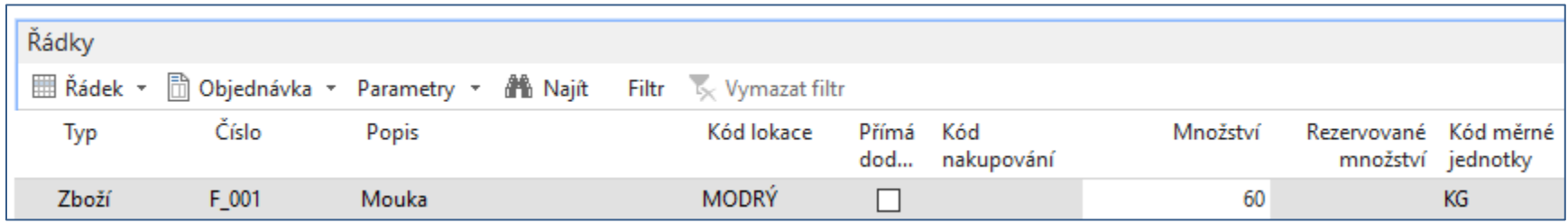

Ikona Řádek->Související informace ->Řádky sledování zakázky a ručně jsme vybrali různé šarže (dávky). Tedy jinak než standardně podle FIFO principu. V našem případě jsme vybrali dvě různé dávky.

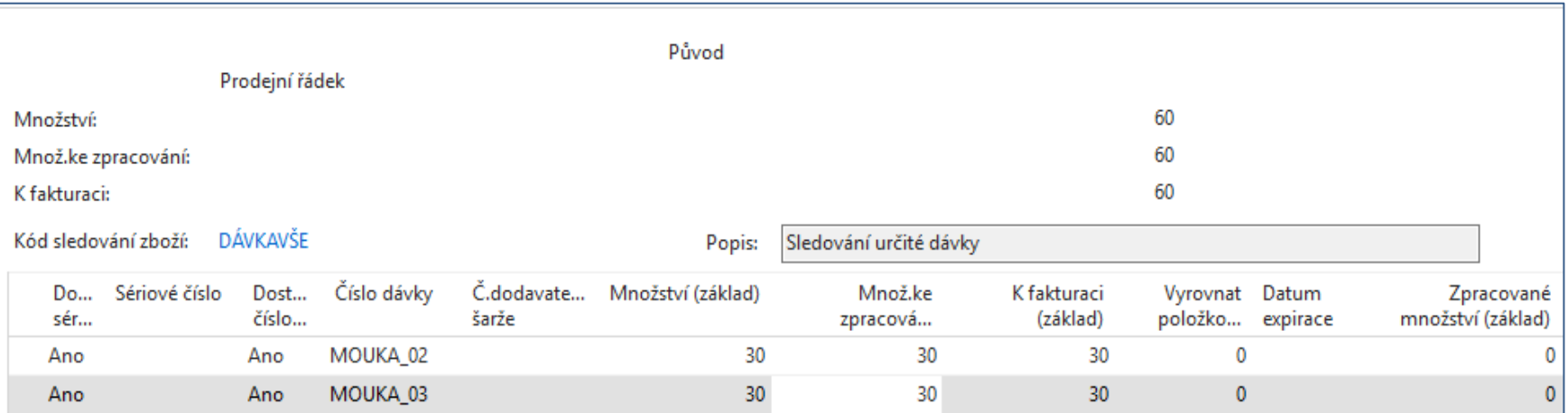

# Položky zboží po zaúčtování PO

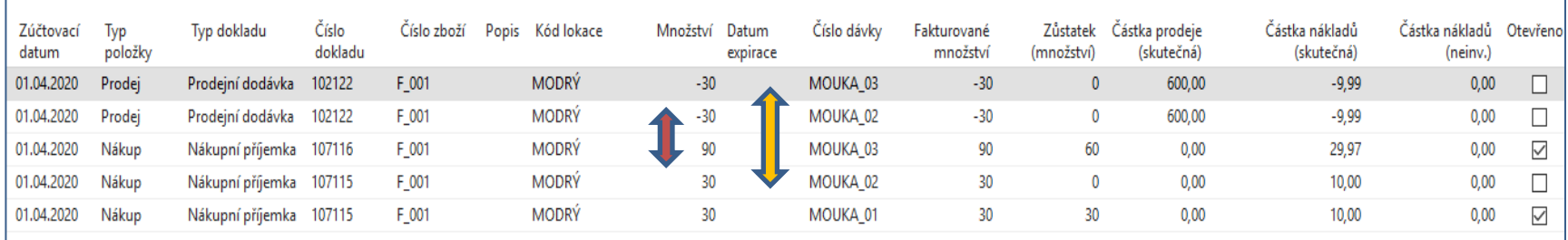

#### PO = Prodejní objednávka

Pokud jste přihlášení jako profil číslo 9006 (Zpracovatel objednávek), pak je potřeba nastavit pás karet, kde standardně se v tomto profilu neobjevuje záložka vyrovnání, která umožňuje sledovat vyrovnání mezi položkami zobrazení v našem obrázku červenou a hnědou šipkou.

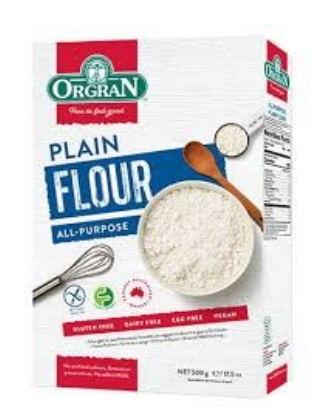

Nastavení pásu karet

#### Úprava pásu karet (pro případ, že v pásu karet tato ikona není zobrazená)

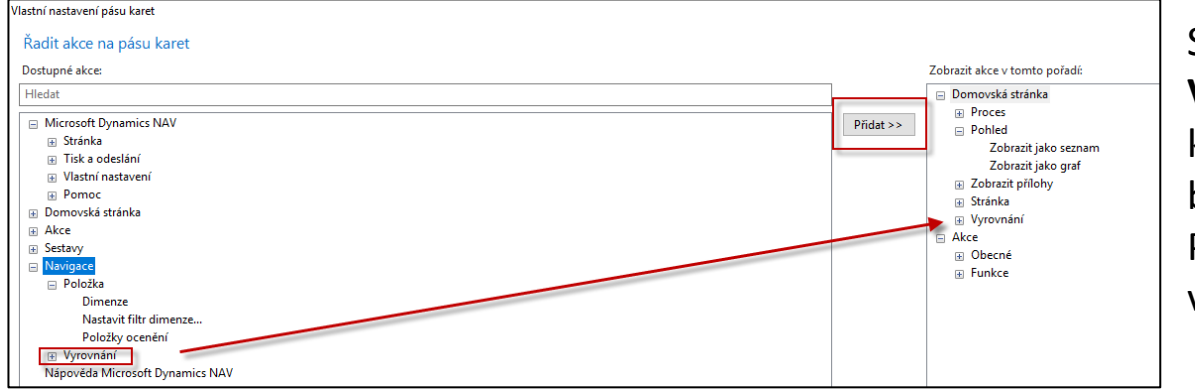

S pomocí ikony **Vyrovnané položky** pak zjistíte kterou položkou typu Nákup byla v našem případě Položka typu Prodej vyrovnaná

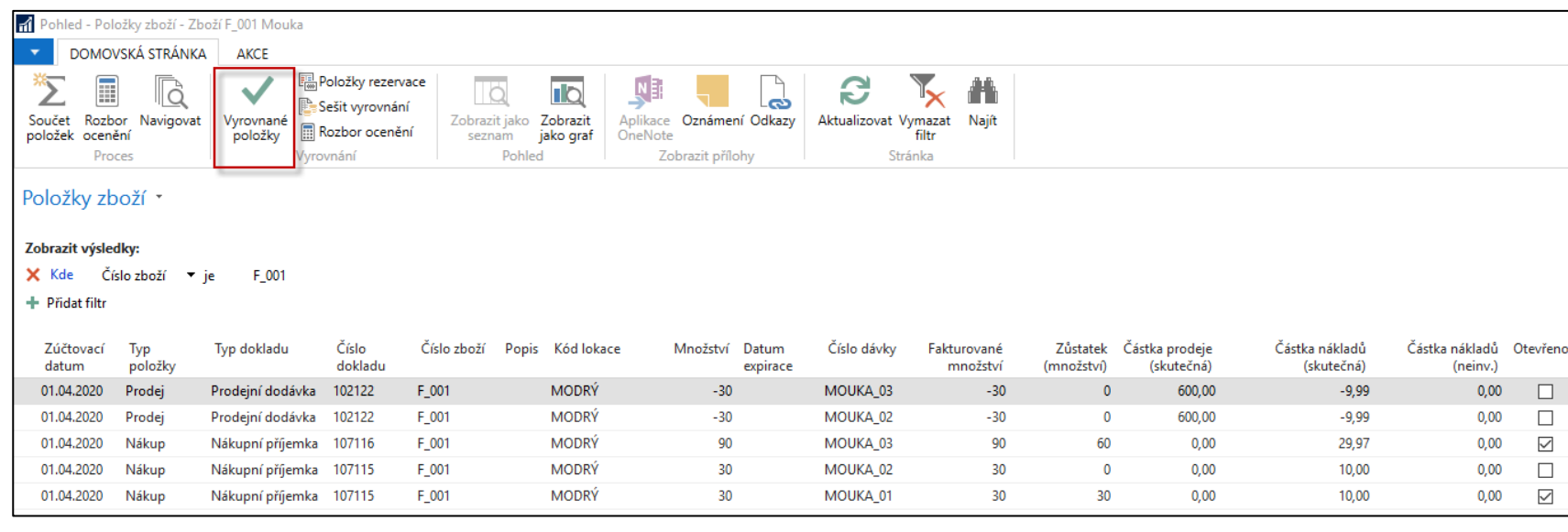

#### Nákup zboží, které je označeno sériovými čísly (nastavení)

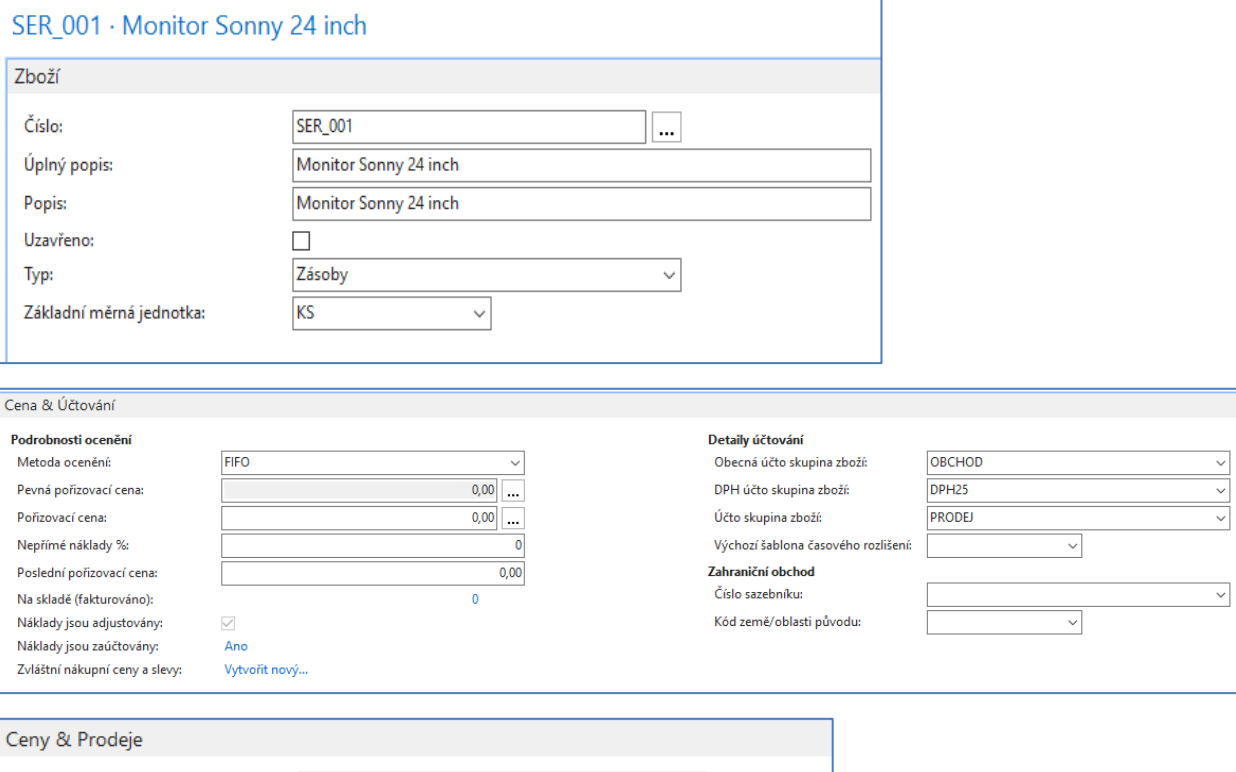

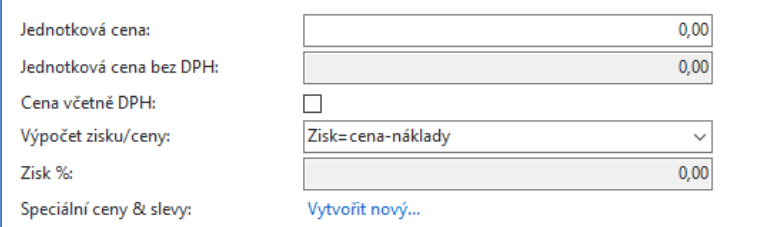

V databázi si najedete zboží, které má nejenom **nulový stav** na skladě, ale i **žádnou vytvořenou položku zboží**. Nebo si takovou kartu zboží vytvoříte pomocí šablony, což je náš případ. Vytvořené číslo přepište (např. SER\_001)

#### Nákup zboží, které je označeno sériovými čísly (nastavení)

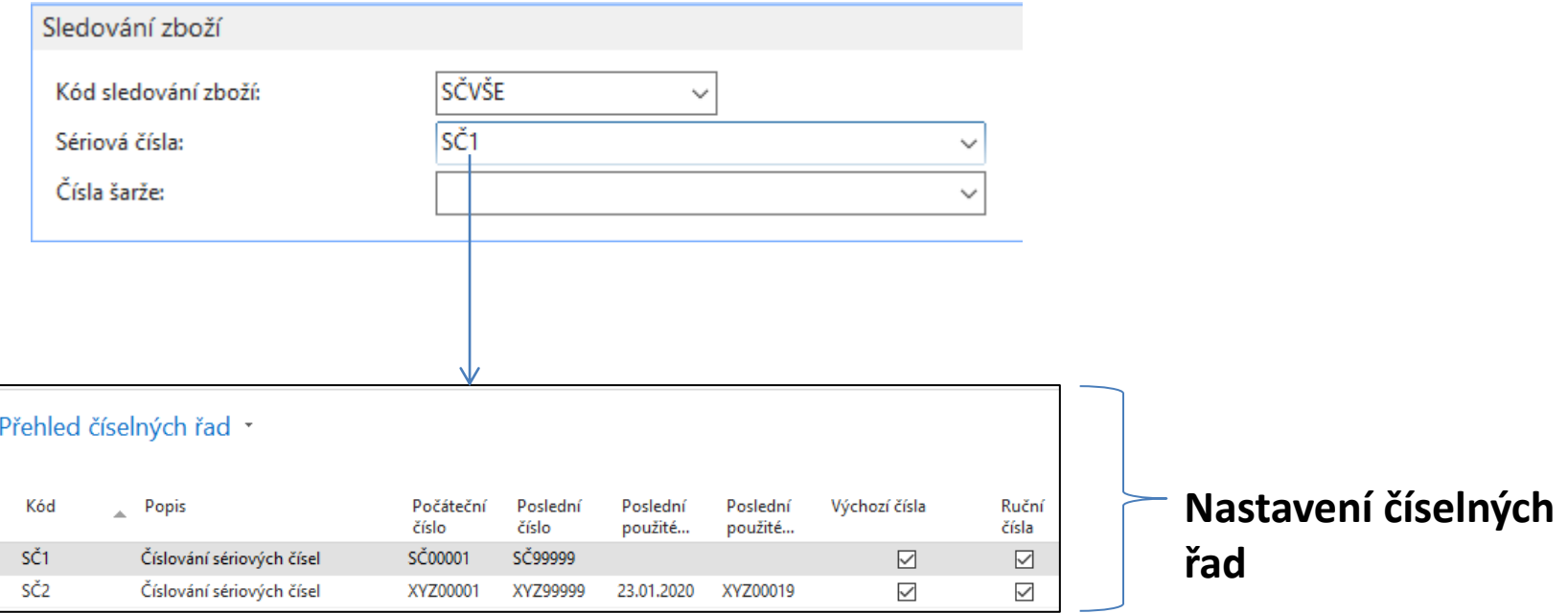

#### Nákupní objednávka (pouze nákupní řádky)

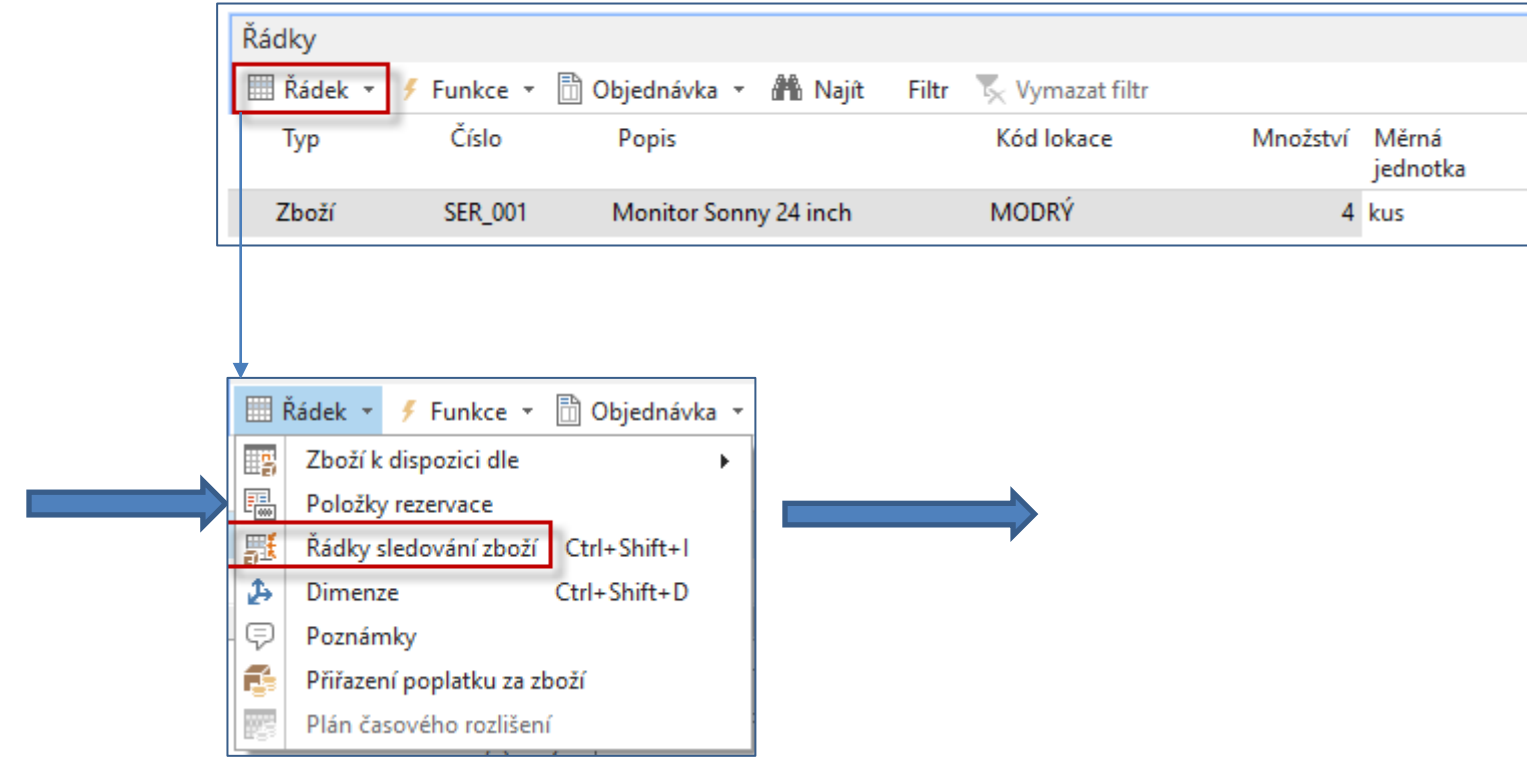

## Přiřazování sériových čísel

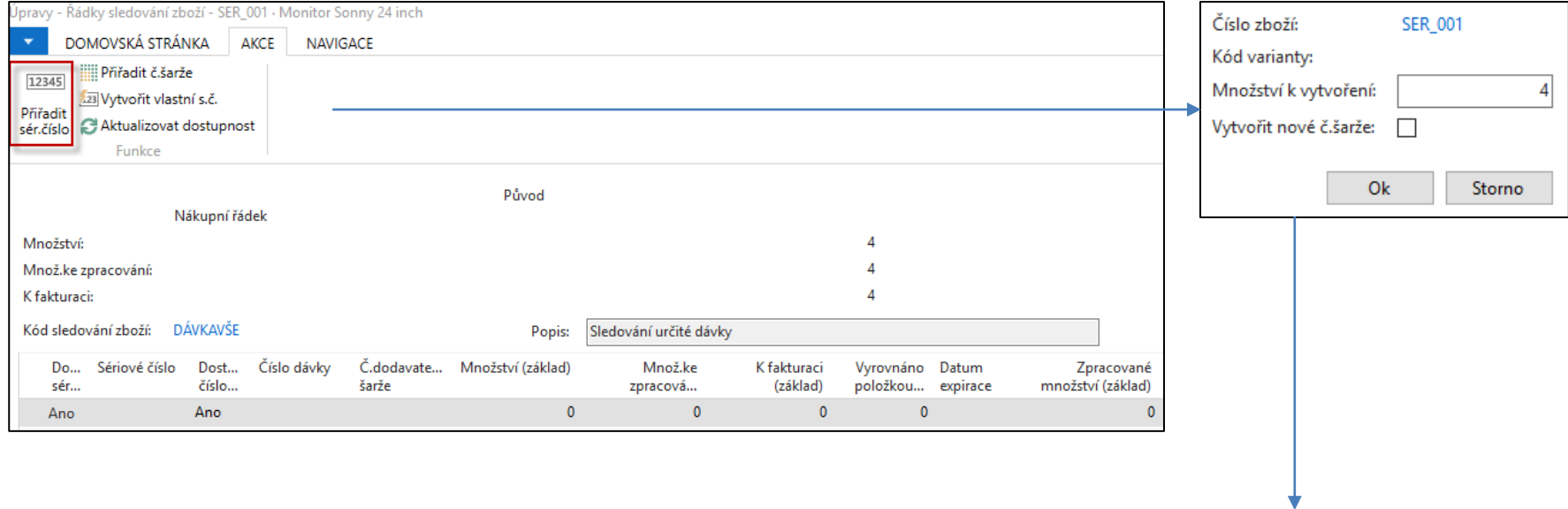

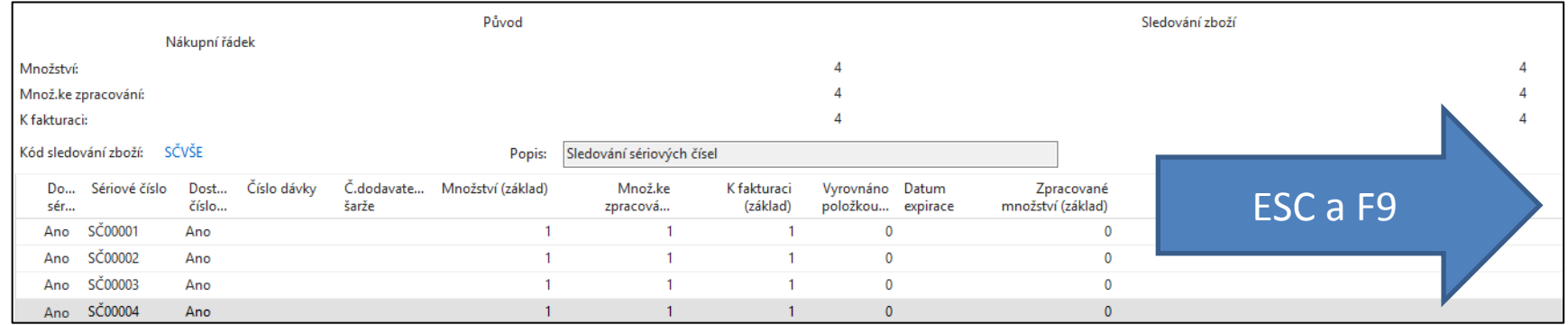

# Položky zboží

Zobrazte se pole Sériové číslo

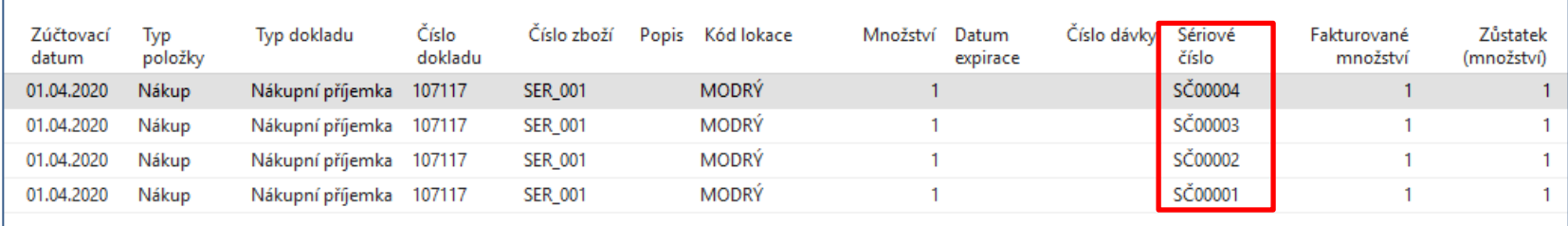

### **Komplexní příklad na Sledování zboží**

- Vytvořte šablonou novou kartu zboží X1
- Nákup 1 (10 ks X1), přiřaďte dávky LN1 (6 ks) a LN2 (4 ks)
- Nákup X1 2(10 ks X1), přiřaďte dávky LN3(7 ks) a LN4 (3 ks)
- Prodej X1 1 (12 ks X1) a přiřaďte libovolně dávky
- Otevřete Okno sledování

**Poznámka : pro nákupy a prodeje použijte místi nákupních a Prodejních objednávek deník zboží** 

## Komplexní příklad – karta zboží

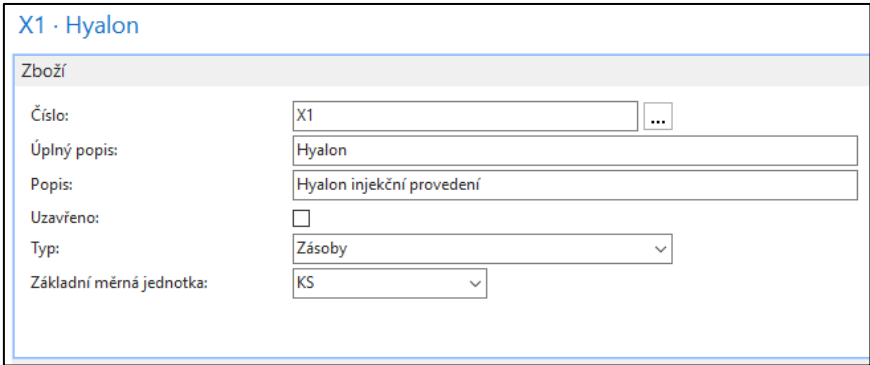

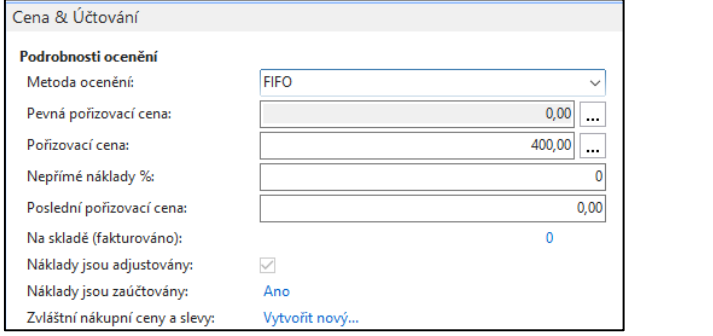

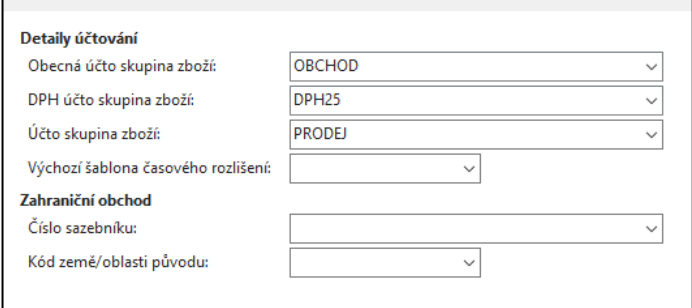

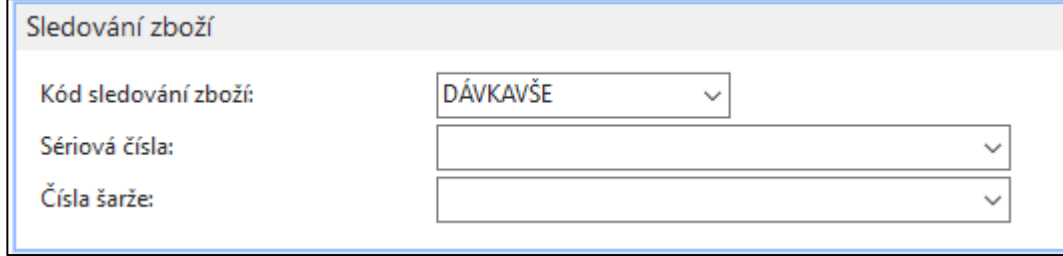

# Nákup 1 s pomocí deníku zboží

Nastavení karty dávky pro 7 kusů z 10 ks

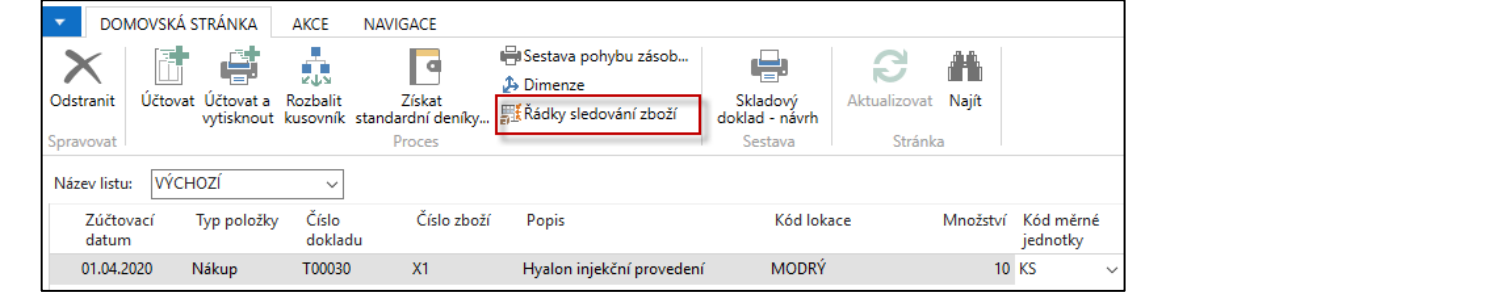

 $\overline{4}$ 

 $\bf{0}$ 

LN<sub>2</sub>

Ano

Ano

#### $X1.1N1$

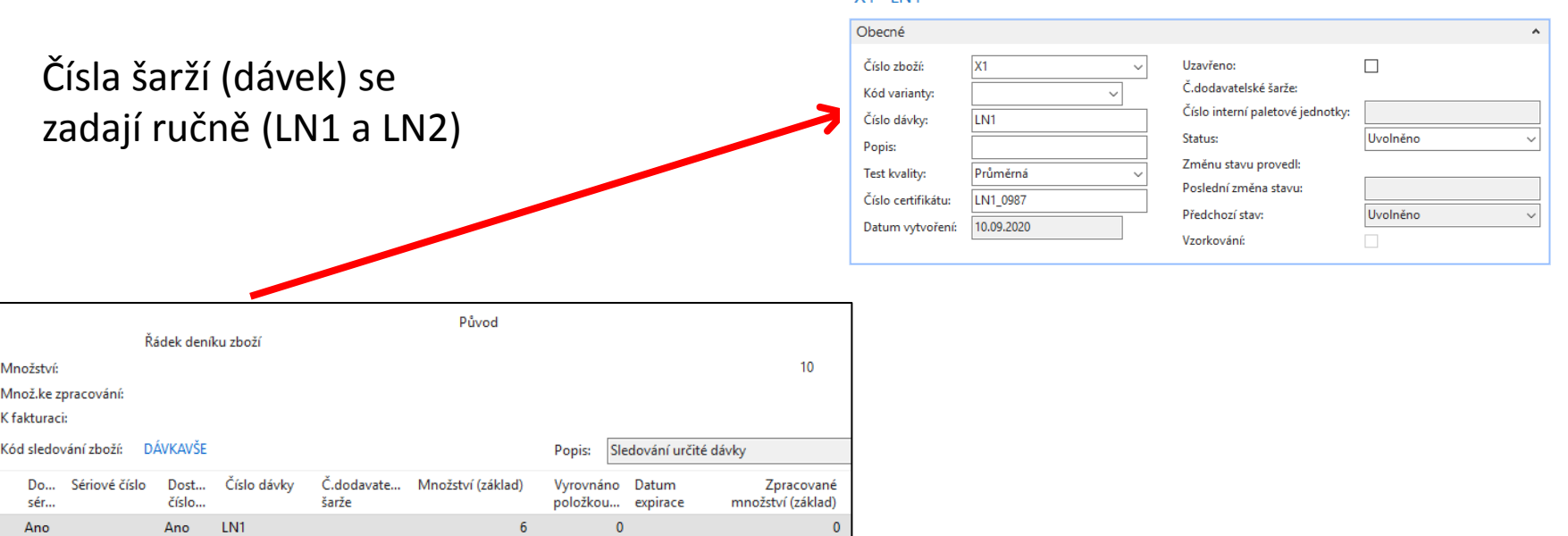

 $\mathbf{0}$ 

# Nákup 2 s pomocí deníku zboží

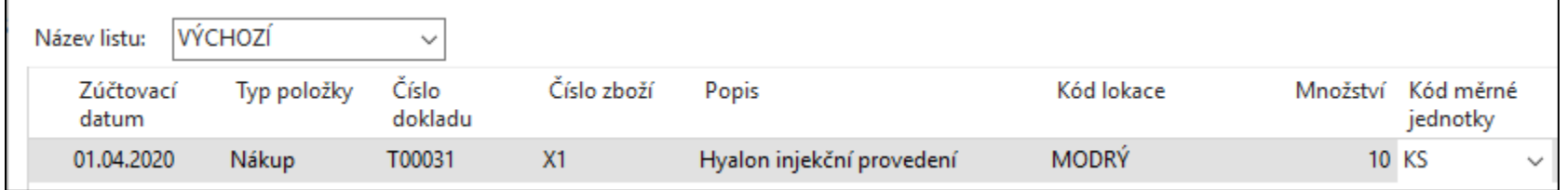

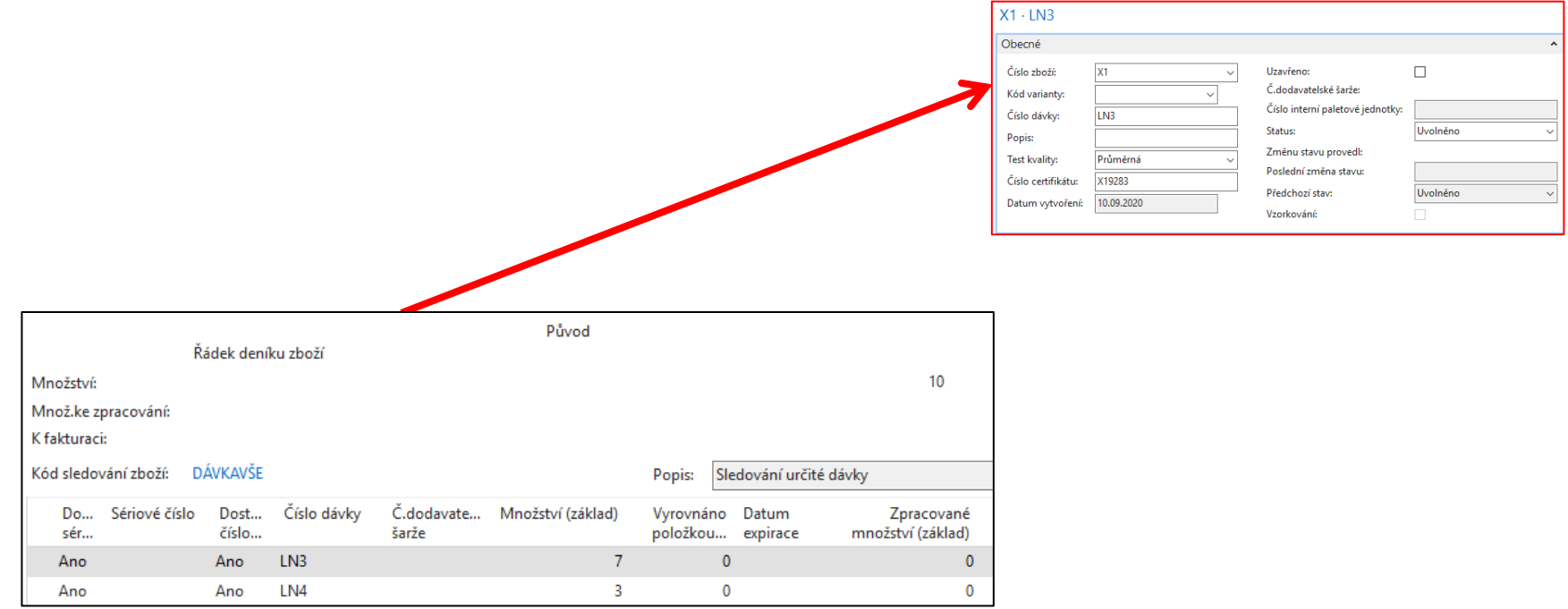

## X1 - položky zboží po nákupu

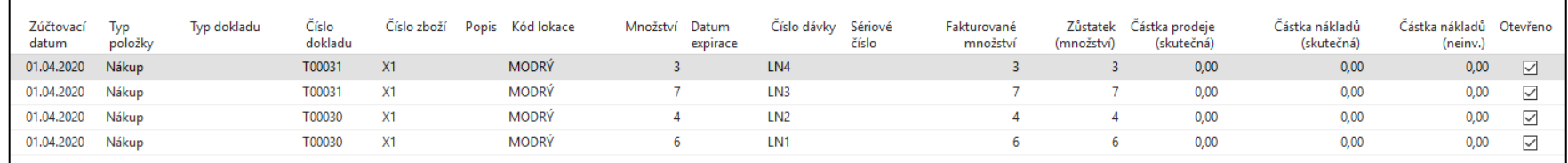

#### Prodej 1 s pomocí deníku zboží

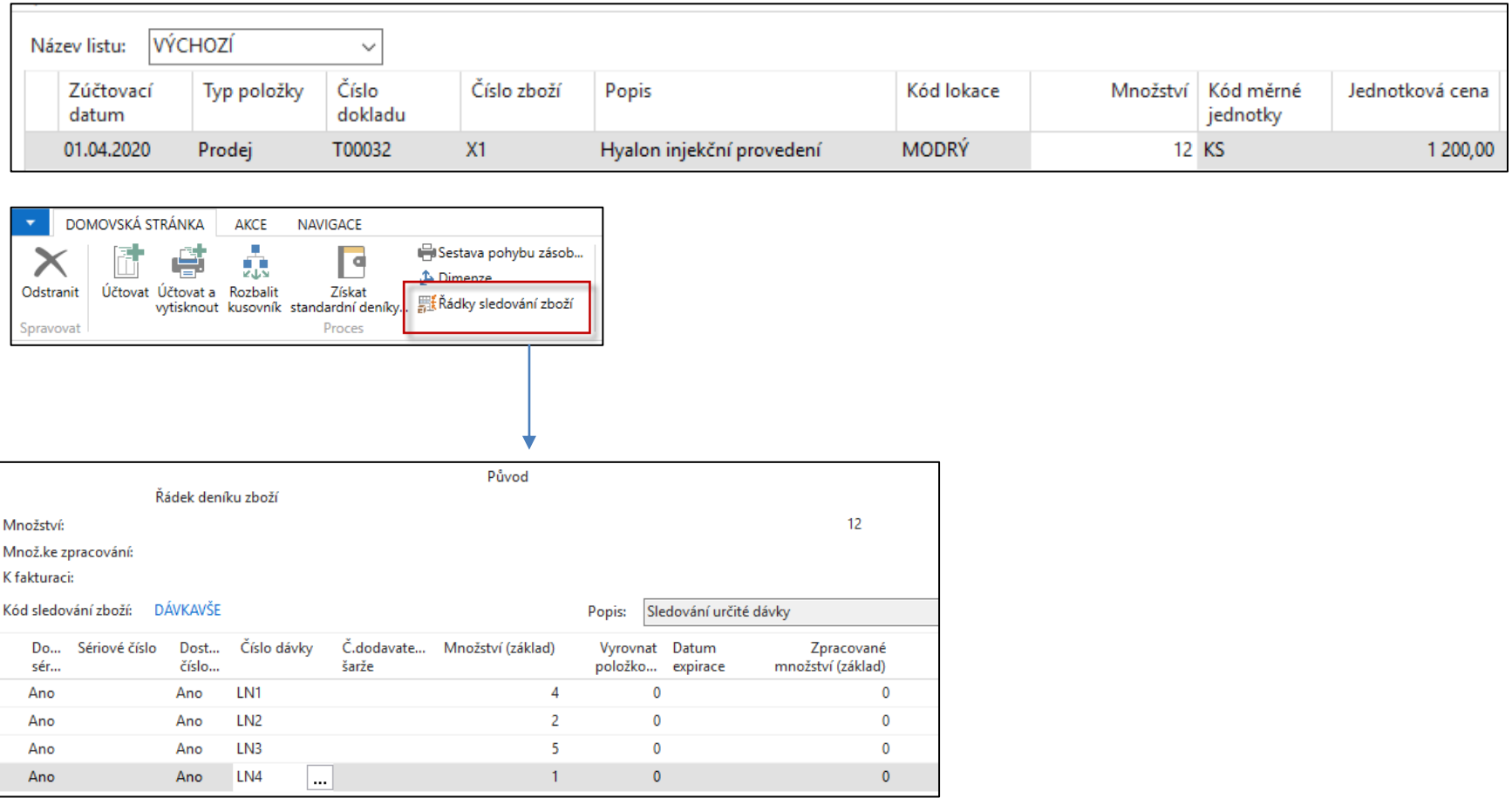

#### Zaúčtování s pomocí F9

## X1 – položky zboží

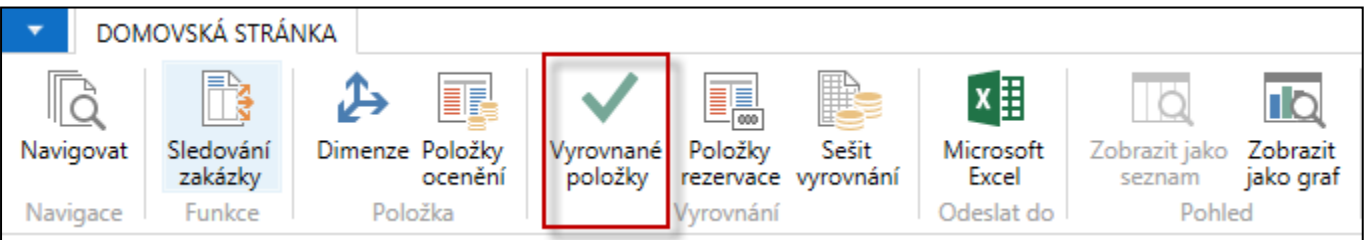

#### Položky zboží \*

#### Zobrazit výsledky:

X Kde Číslo zboží ▼ je X1

+ Přidat filtr

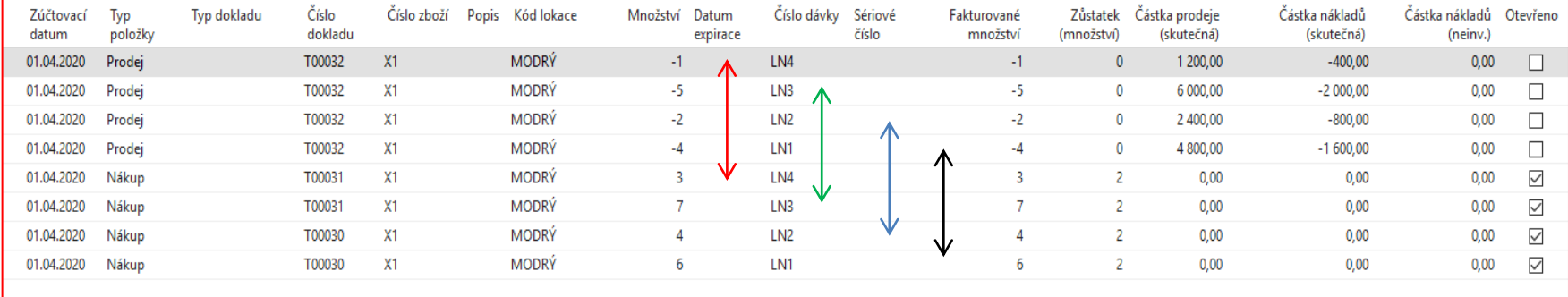

#### X1- položky zboží-Trasování zboží

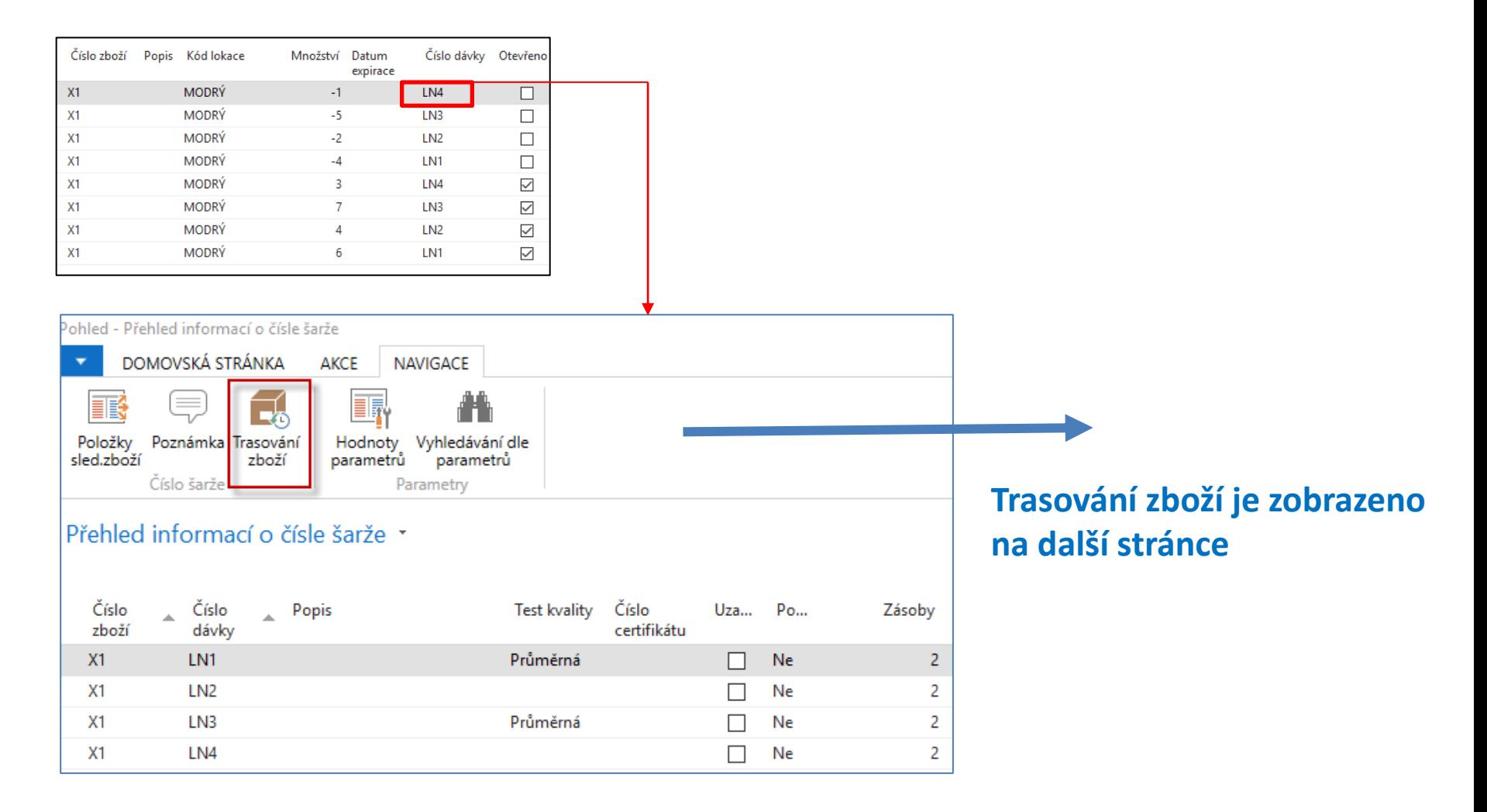

## Trasování zboží

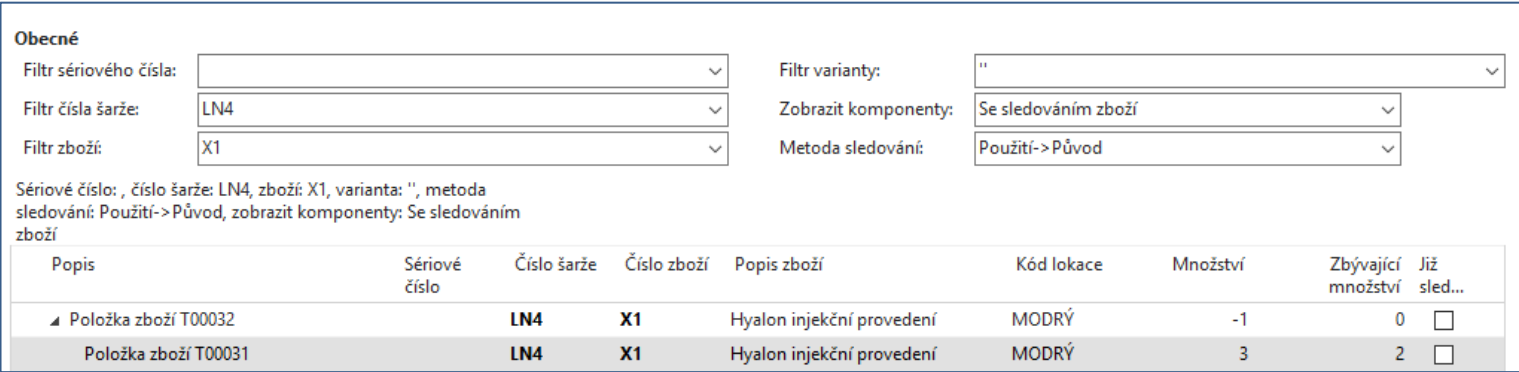

#### **Použití -> Původ**

Pokud vyberete tuto volbu, program nejprve zobrazí místo, kde byla daná položka zboží použita (prodej s mínusovým znaménkem, a poté místo, odkud položka zboží pro dané konkrétní použití pochází (nákup bez znaménka)

## Trasování zboží

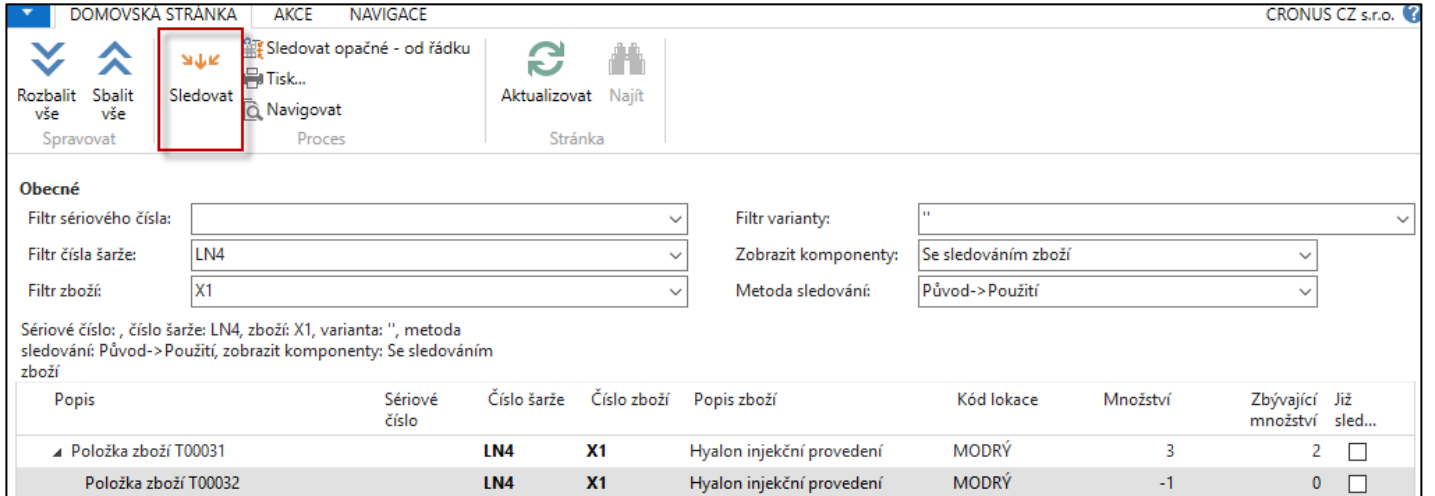

#### **Původ -> Použití**

Pokud vyberete tuto volbu, program nejprve zobrazí místo, odkud daná položka zboží pochází, a poté místo jejího použití.

**Pozor:** po změně směru **Metody sledování** je vždy je potřeba aktualizovat pohled s pomocí ikony **Sledovat !!!!**

## Expirace - příklad

Vazba na příklad s číslem 081- příklad na expirace

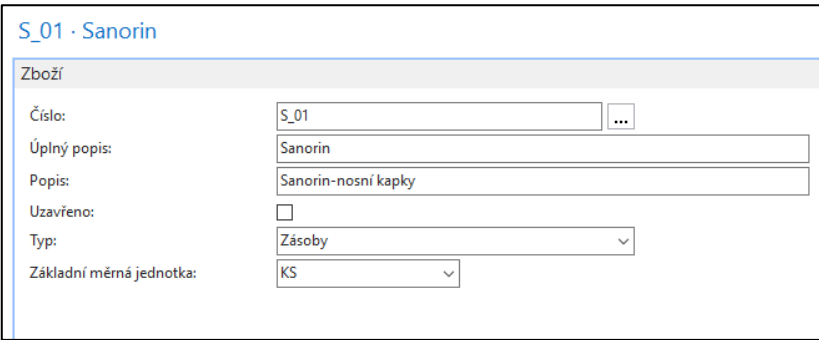

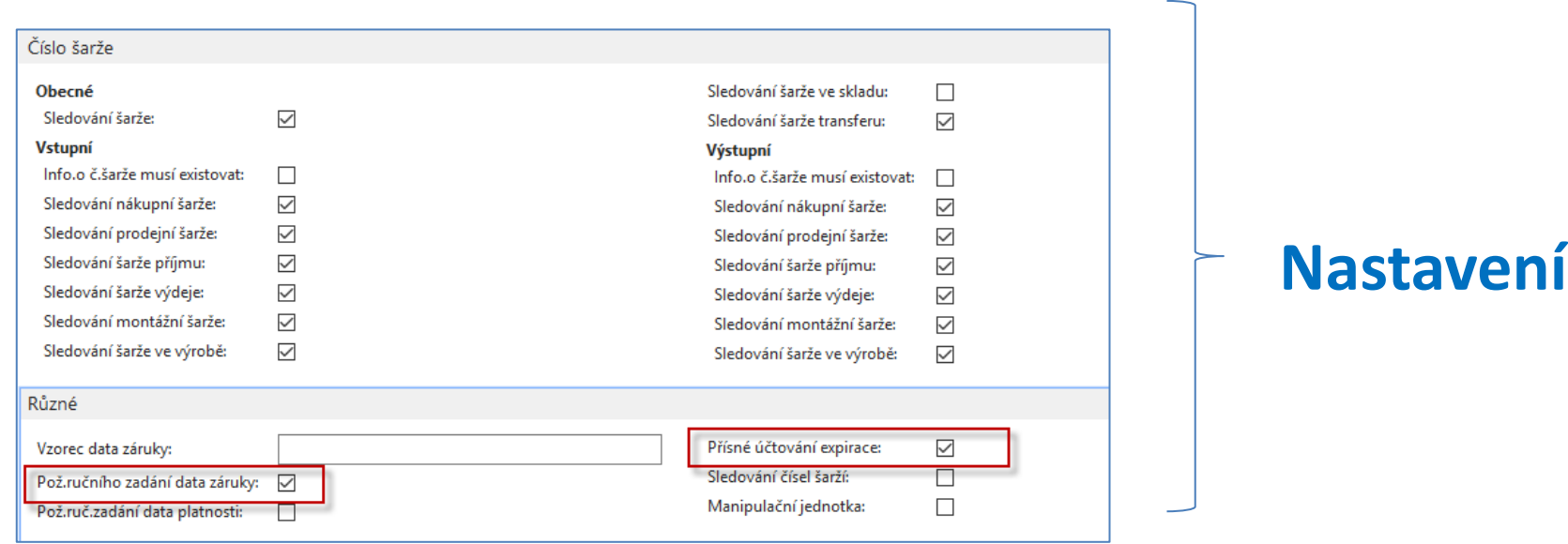

## Expirace - příklad

- Pracovní datum v databázi modelu 1.4.2020
- Nákup Sanorinu (4 balení, expirace 1.5.2020)
- Nákup Sanorinu (3 balení expirace 15.4.2020)
- Oba nákupy jsou spojené s dávkami
- Prodej 4 ks s automatickým výběrem položek podle expirace

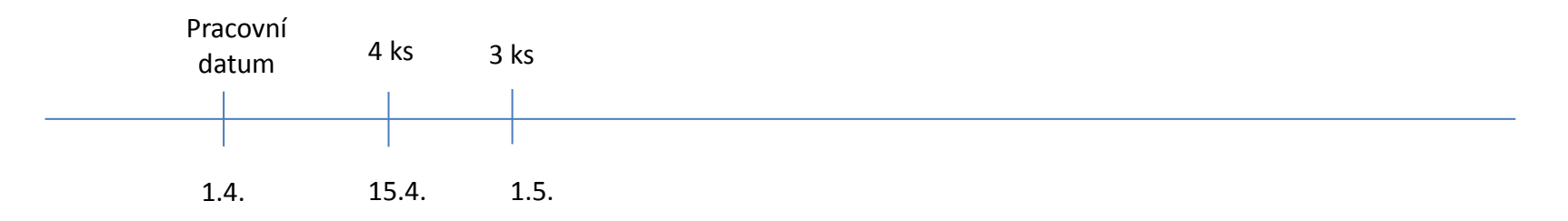

#### Nákupy skladových položek s dávkou a a expiračním datem (nákup č.1.)

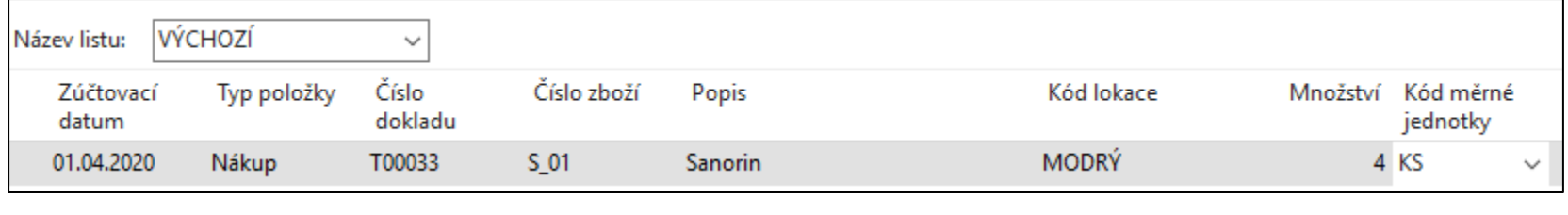

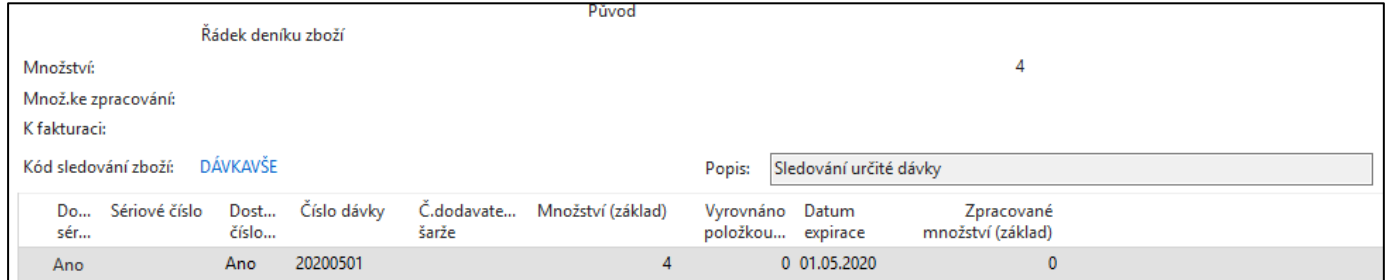

#### Nákupy skladových položek s dávkou a a expiračním datem (nákup č.2)

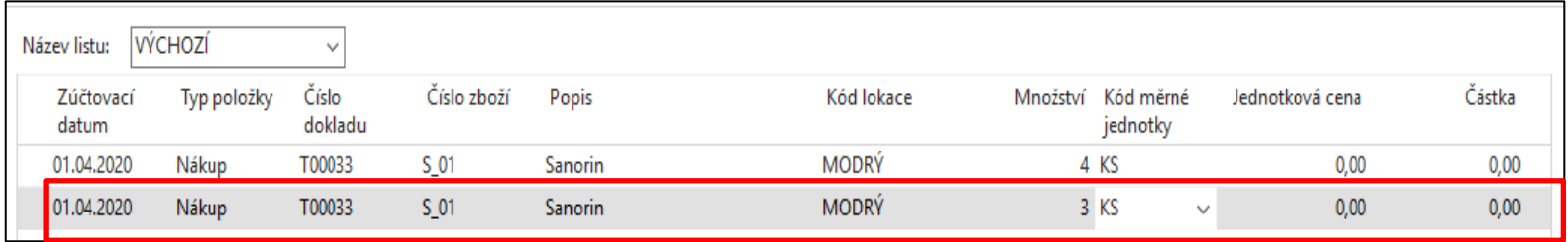

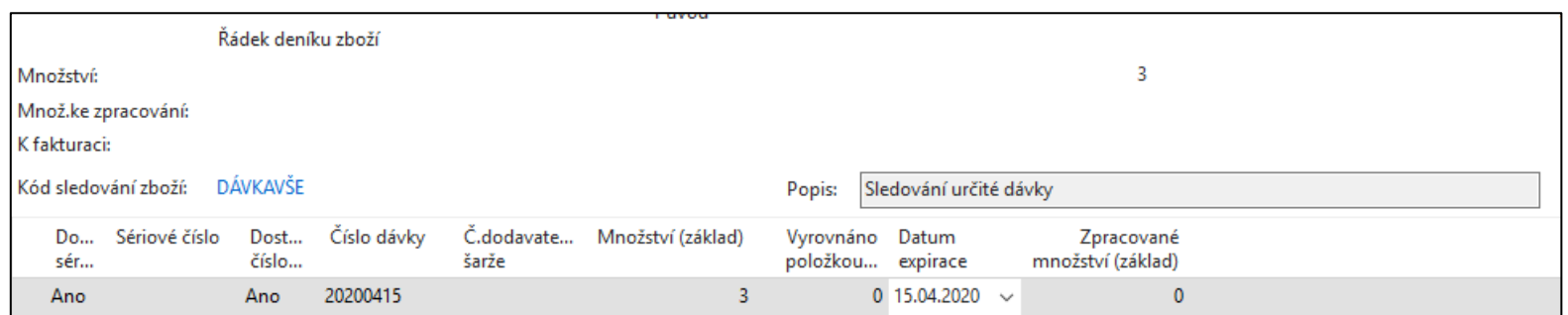

## Položky zboží po nákupu

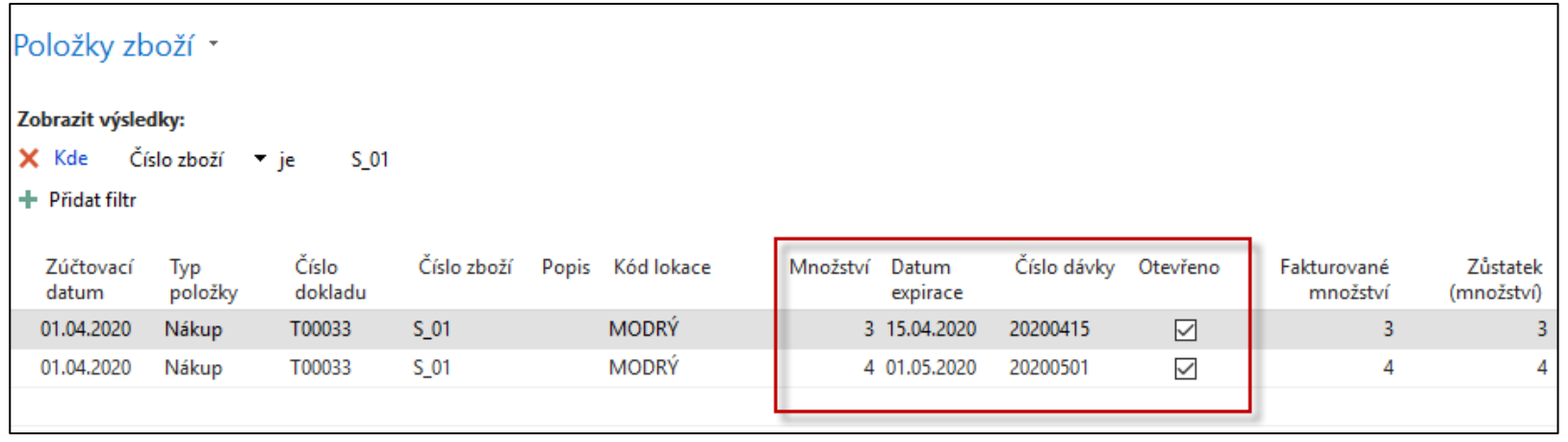

# Prodej a výběr podle expirace

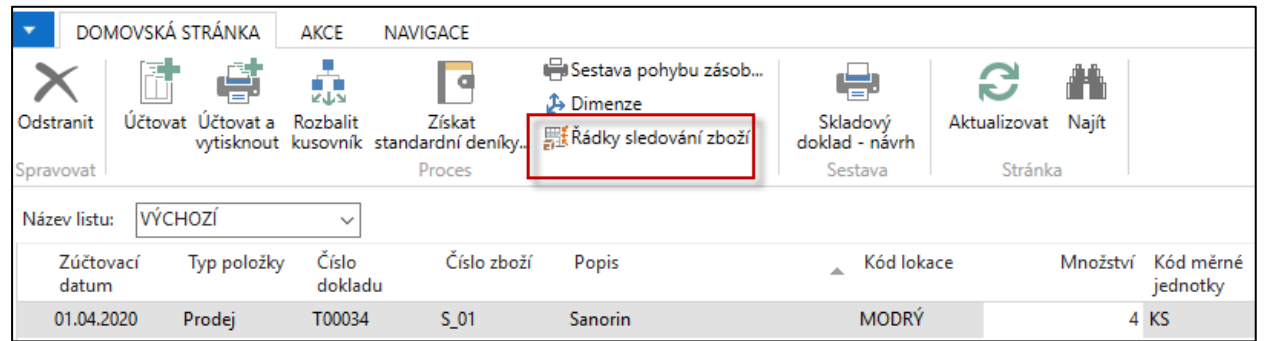

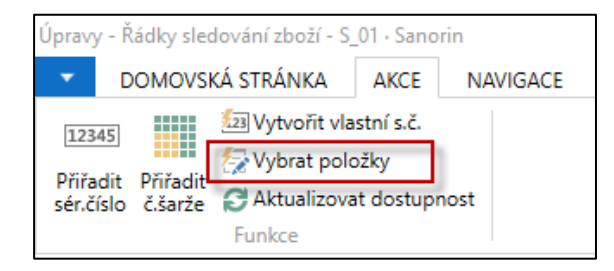

Napřed se místo dříve nakoupené šarže s delší expirací prodá později (druhý nákup v pořadí) nakoupený lék Sanorin s dřívější expirací.

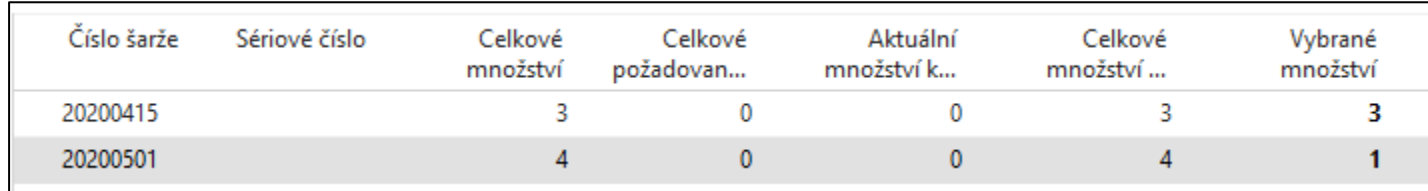

## Položky zboží po prodeji

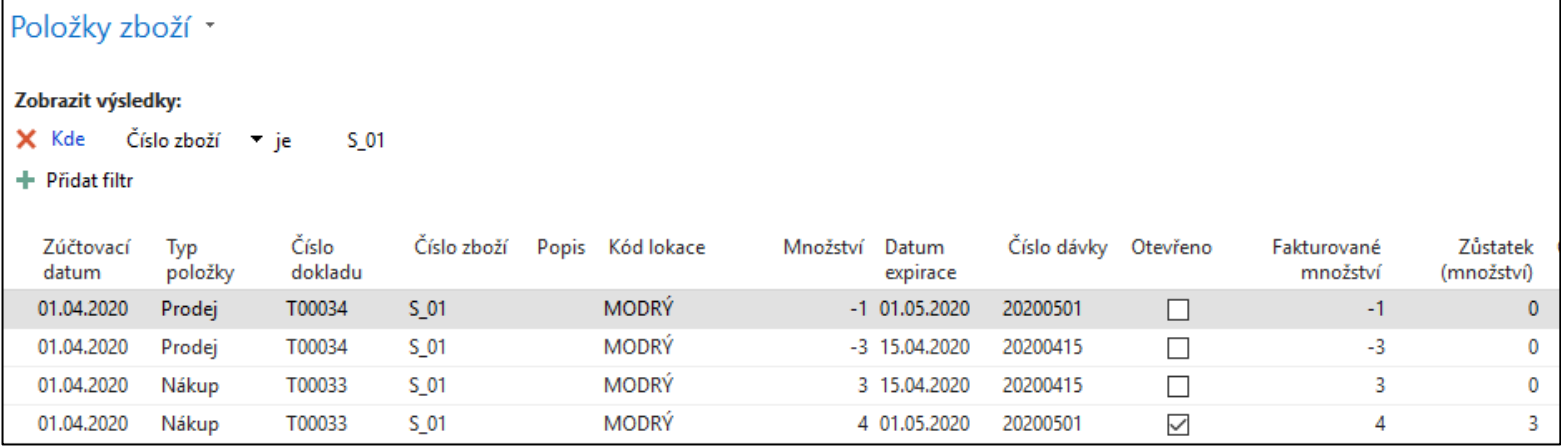

## Trasování obou dávek (expirací)

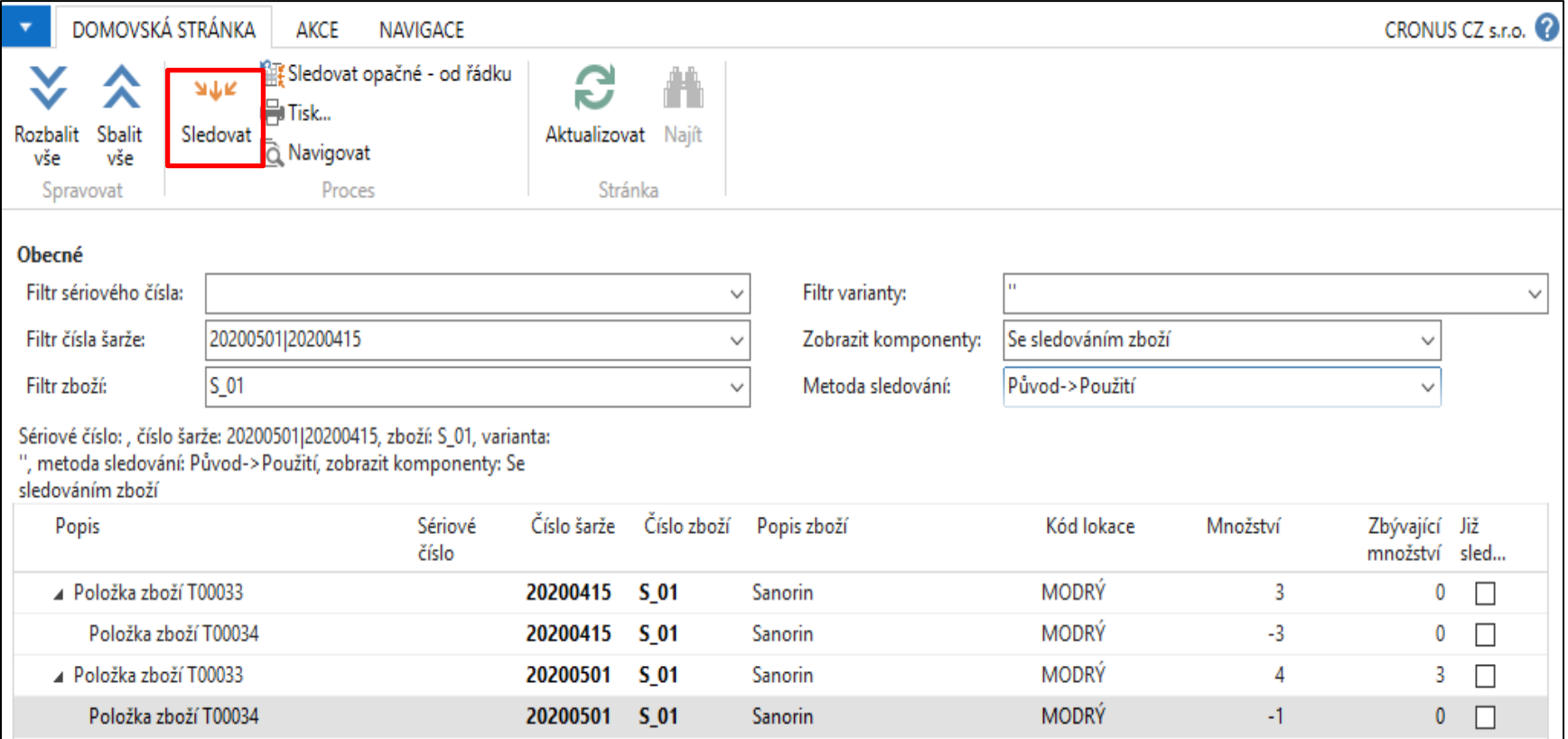

#### Konec sekce

#### **Dávky & Sériová čísla & Sledování zboží & Trasování zboží & Expirace**

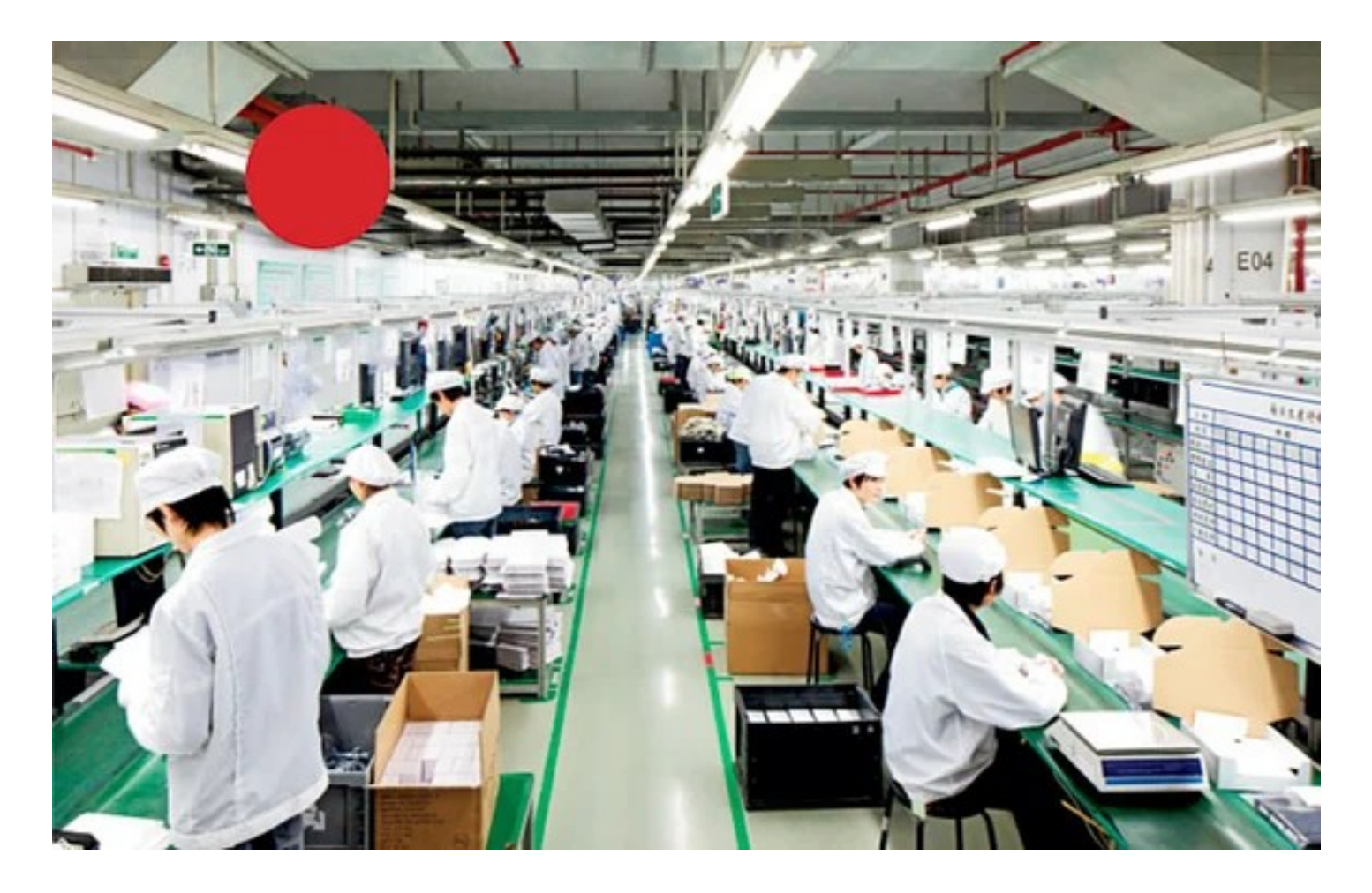